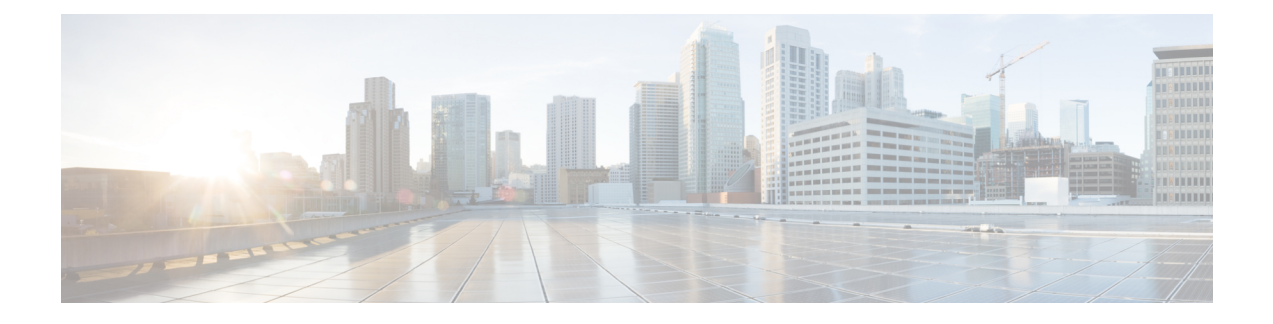

# **Monitoramento de sistemas de telefonia**

- Status do Telefone IP Cisco, na página 1
- Página da Web do Telefone IP Cisco, na página 17
- Solicitar informações do telefone em XML, na página 33

# **Status do Telefone IP Cisco**

Esta seção descreve como visualizar informações do modelo, mensagens de status e estatísticas de rede no Telefone IP Cisco série 8800.

- Informações do modelo: exibe informações do hardware e do software do telefone.
- Menu Status: fornece acesso a telas que exibem as mensagens de status, as estatísticas de rede e as estatísticas da chamada atual.

É possível usar as informações exibidas nessas telas para monitorar a operação de um telefone e auxiliar com a solução de problemas.

Também é possível obter grande parte dessas informações, além de outras informações relacionadas, remotamente pela página da Web do telefone.

Para obter mais informações sobre a solução de problemas, consulte Solução de [problemas](P881_BK_C136782F_00_cisco-ip-phone-8800_series_chapter12.pdf#nameddest=unique_253).

### **Exibir a janela de informações do telefone**

Para exibir a tela Informações do modelo, siga estas etapas.

#### **Procedimento**

**Etapa 1** Pressione **Aplicativos** .

**Etapa 2** Selecione **Informações do telefone**.

Se o usuário estiver conectado a um servidor seguro ou autenticado, um ícone correspondente (cadeado ou certificado) será exibido na tela Informações do telefone à direita da opção de servidor. Se o usuário não estiver conectado a um servidor seguro ou autenticado, nenhum ícone será exibido.

**Etapa 3** Para sair da tela Informações do modelo, pressione **Sair**.

### **Campos de informações do telefone**

A tabela a seguir descreve as configurações de informações do telefone.

**Tabela 1: Configurações de informações do telefone**

| <b>Opção</b>         | <b>Descrição</b>                                                                                                    |
|----------------------|----------------------------------------------------------------------------------------------------|
| Número do modelo     | Número do modelo do telefone.                                                                                                    |
| Endereço IPv4        | Endereço IP do telefone.                                                                                                    |
| Nome do host         | Nome do host do telefone.                                                                                                    |
| Carregamento ativo   | Versão de firmware atualmente instalada no telefone. O usuário pode<br>pressionar Detalhes para obter mais informações.                                                                                                    |
| Carregamento inativo | A opção Carregamento inativo é exibida apenas quando há um<br>download em andamento. Um ícone de download e um status<br>"Atualização em andamento" ou "Falha na atualização" também são<br>exibidos. Se um usuário pressionar Detalhes durante uma atualização,<br>o nome do arquivo do download e os componentes serão listados.        |
|                      | Uma nova imagem de firmware pode ser definida para fazer download<br>antes de uma janela de manutenção. Portanto, em vez de esperar até<br>que todos os telefones baixem o firmware, o sistema alterna mais<br>rapidamente entre a redefinição de um carregamento existente para<br>o status Inativo e a instalação do novo carregamento. |
|                      | Quando o download for concluído, o ícone mudará para indicar o<br>status concluído, e uma marca de seleção será exibida para um<br>download bem-sucedido ou um "X" será exibido para um download<br>com falha. Se possível, o restante dos carregamentos continuarão a<br>ser baixados.                                                   |
| Última atualização   | Data da atualização de firmware mais recente.                                                                                                    |
| Servidor ativo       | Nome de domínio do servidor no qual o telefone está registrado.                                                                                                    |
| Servidor em espera   | Nome de domínio do servidor em espera.                                                                                                    |

### **Exibir menu Status**

O menu Status inclui as seguintes opções, que fornecem informações sobre o telefone e as operações do telefone:

- Mensagens de status: exibe a tela Mensagens de status, que mostra um registro de mensagensimportantes do sistema.
- Estatís. de Ethernet: exibe a tela Estatís. de Ethernet, que mostra as estatísticas de tráfego de Ethernet.

Ш

- Estatísticas de rede sem fio: exibe a tela Estatísticas de rede sem fio, se aplicável.
- Estatísticas de chamadas: exibe contadores e estatísticas da chamada atual.
- Ponto de acesso atual: exibe a tela Ponto de acesso atual, se aplicável.

Para exibir o menu Status, siga estas etapas:

#### **Procedimento**

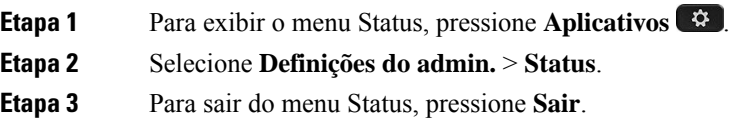

### **Exibir janela Mensagens de status**

A janela Mensagens de status exibe as 30 mensagens de status mais recentes que o telefone gerou. Você pode acessar essa tela a qualquer momento, mesmo que o telefone não tenha concluído a inicialização.

#### **Procedimento**

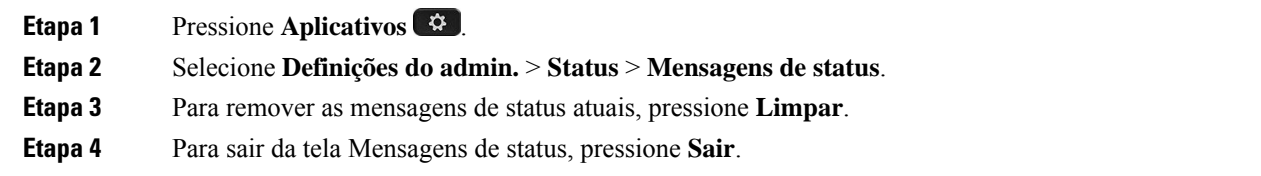

#### **Campos de mensagens de status**

A tabela a seguir descreve as mensagens de status que exibem a tela Mensagens de status do telefone.

#### **Tabela 2: Mensagens de status no Telefone IP Cisco Unified**

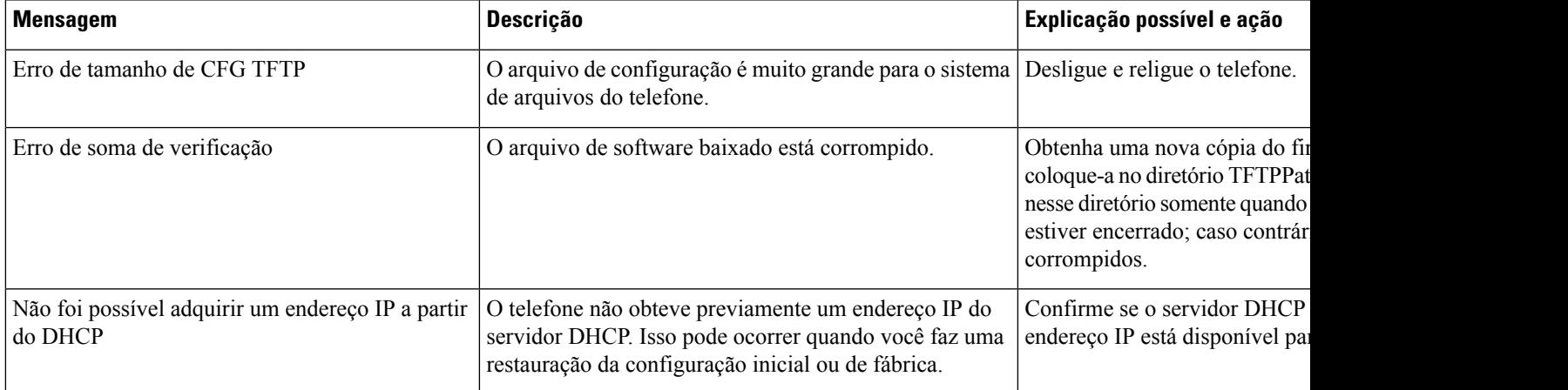

 $\mathbf I$ 

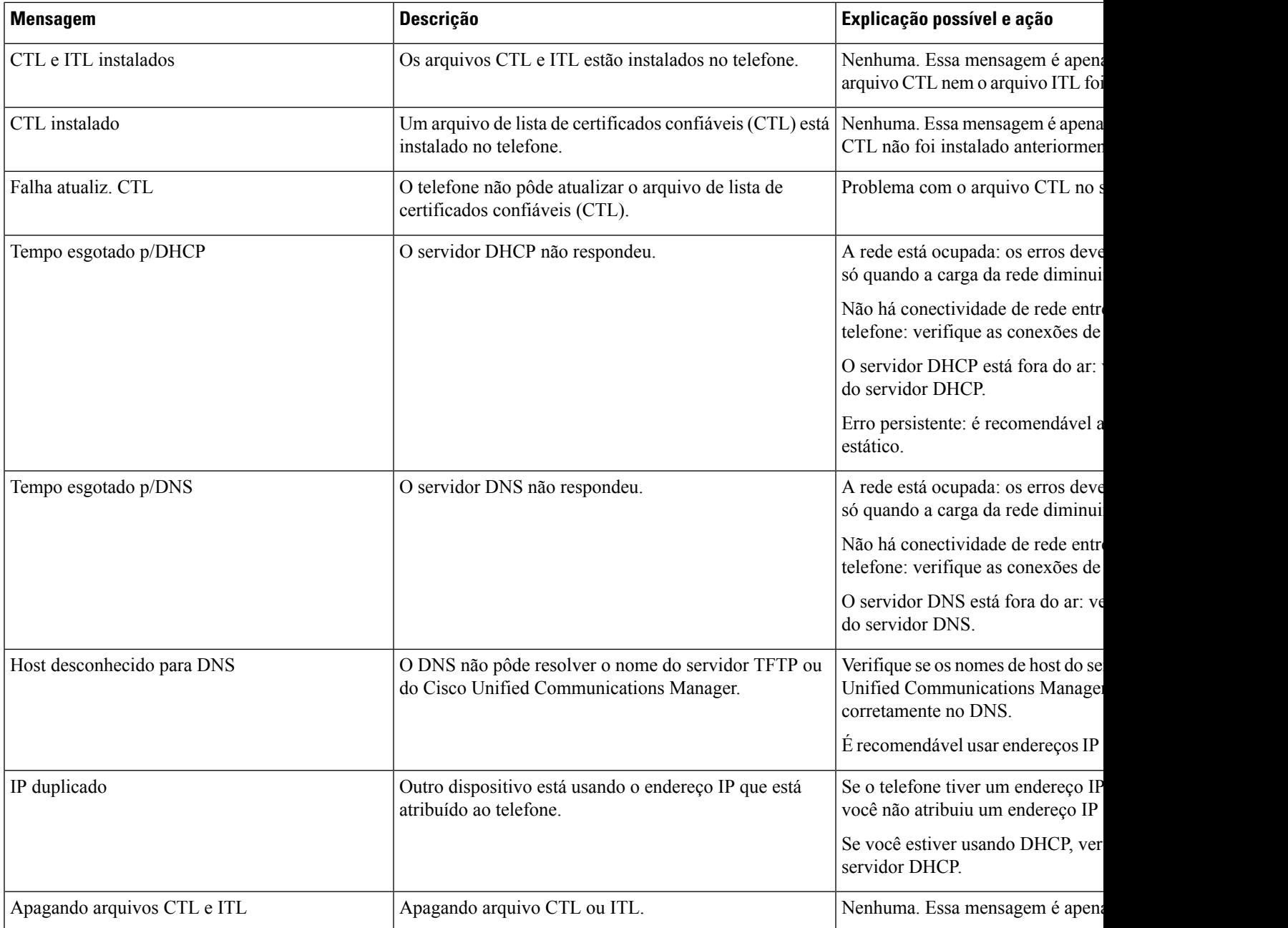

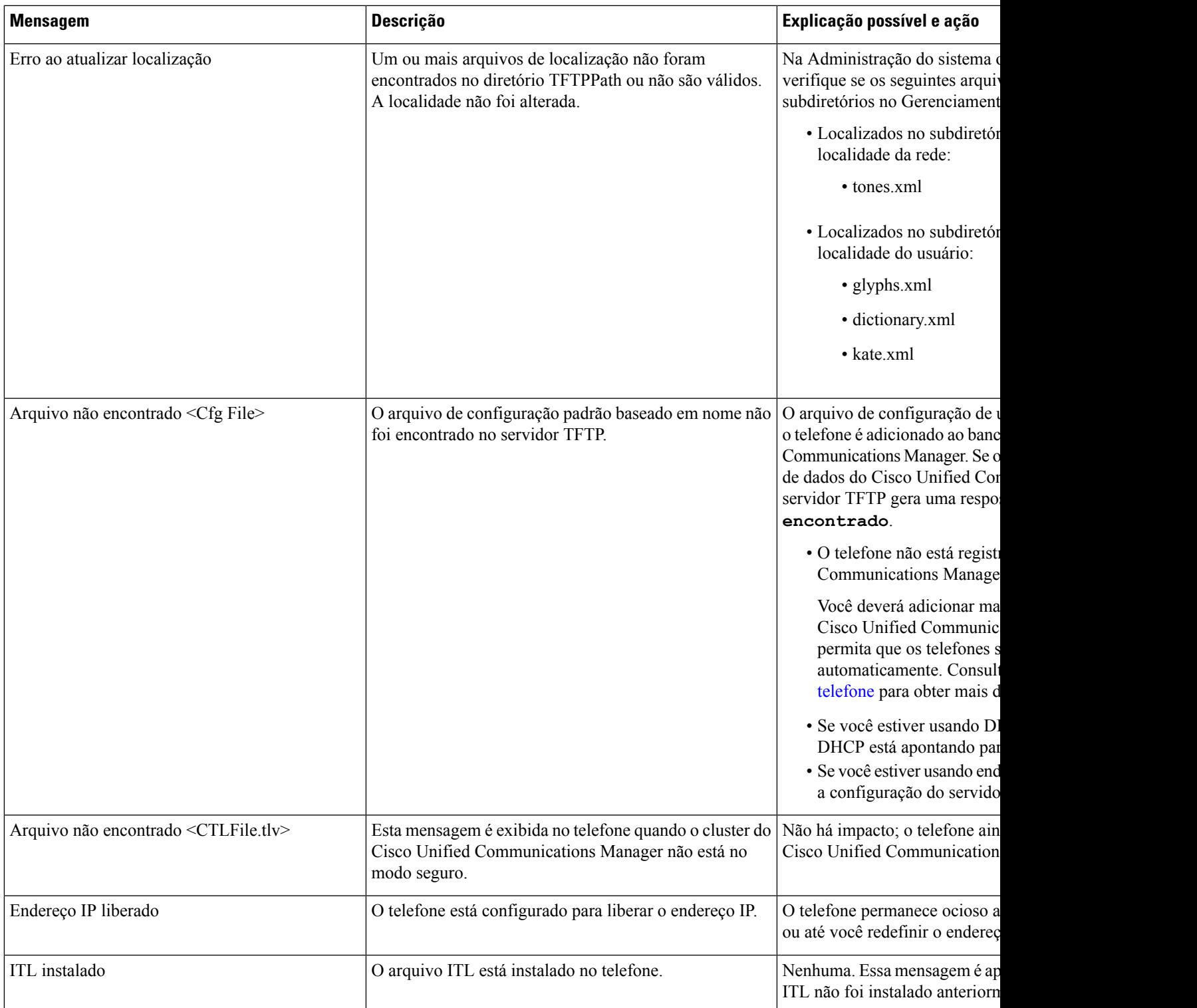

L

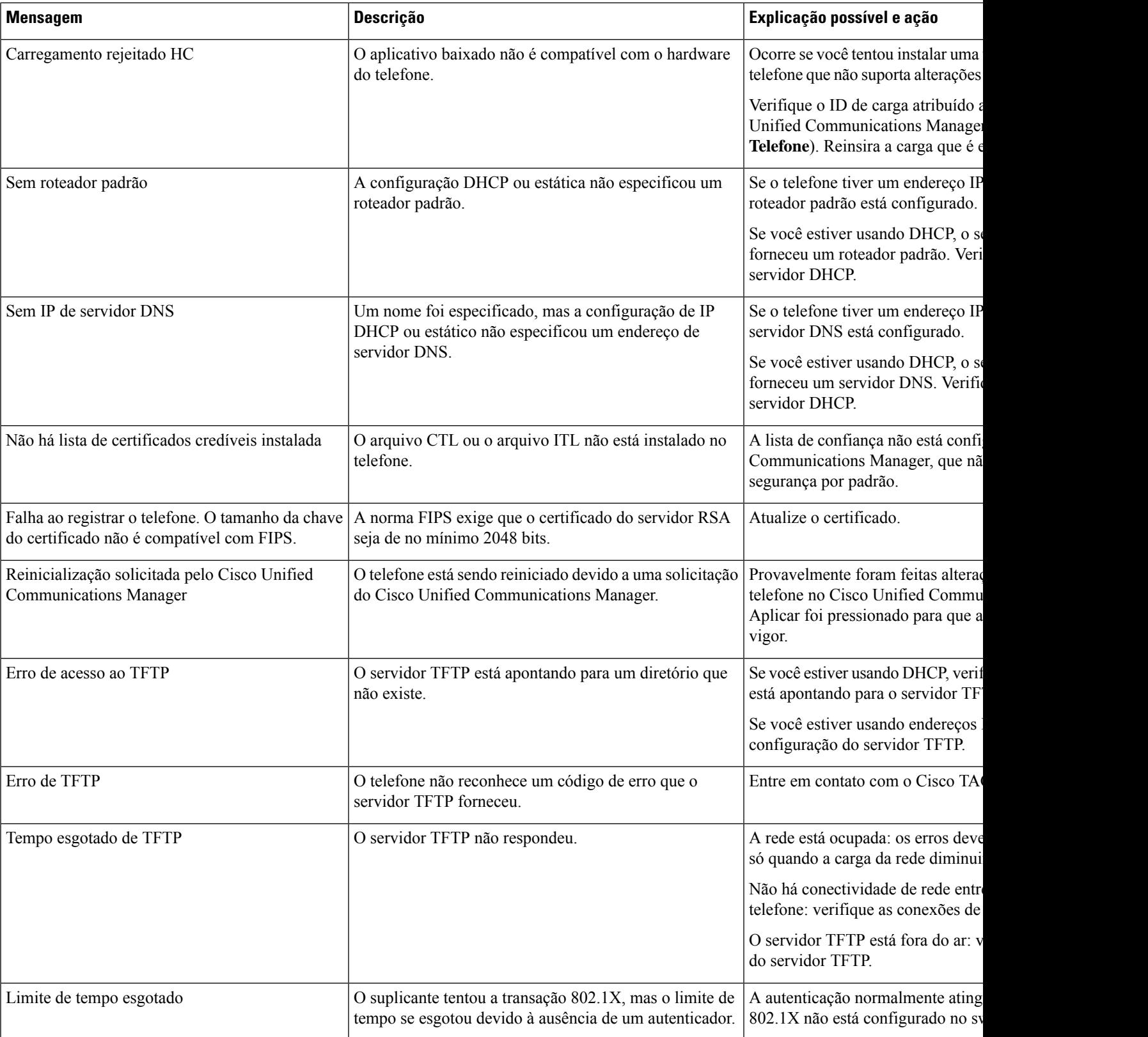

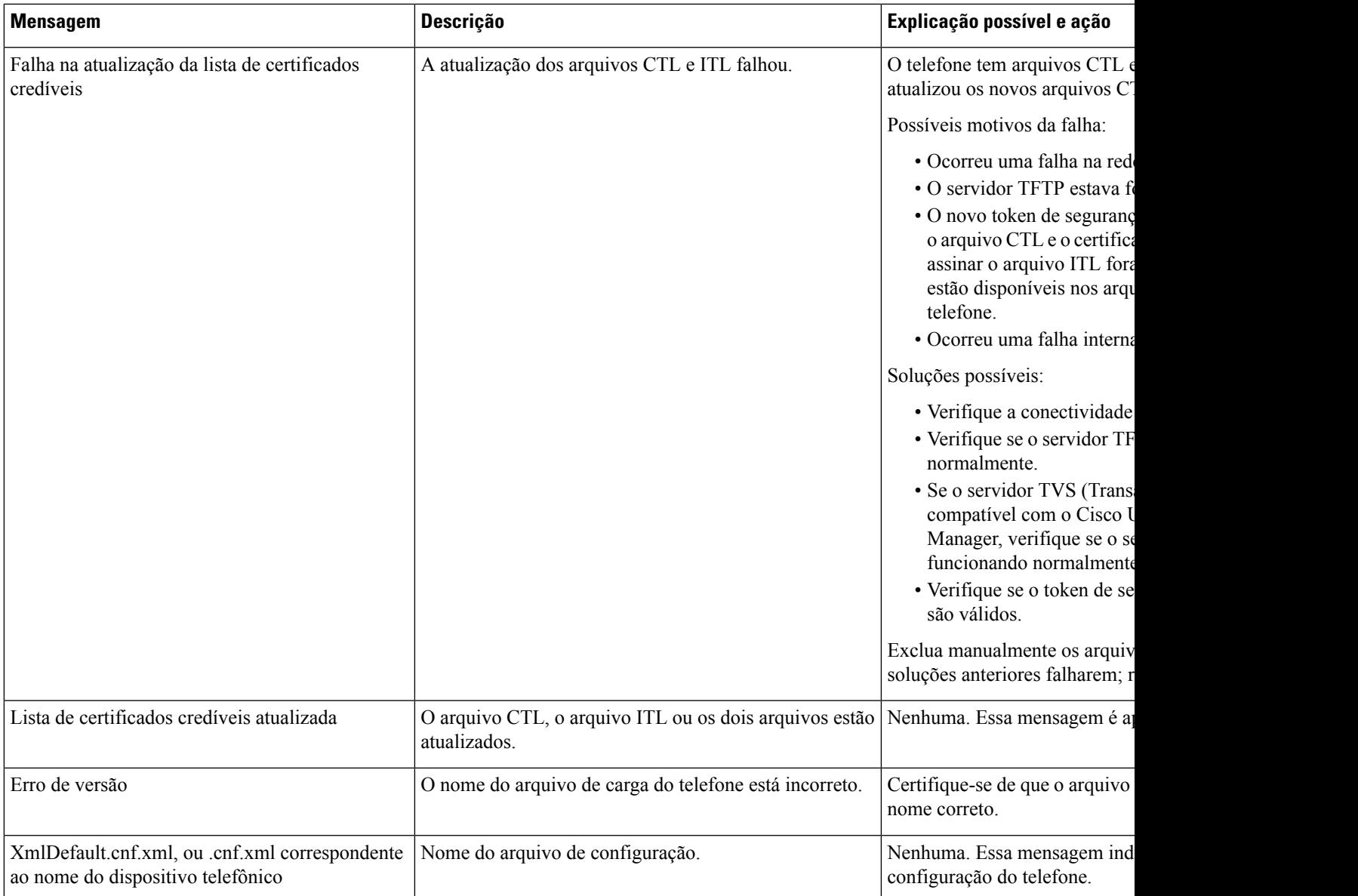

#### **Tópicos relacionados**

Documentação do Cisco Unified [Communications](P881_BK_C136782F_00_cisco-ip-phone-8800_series_preface1.pdf#nameddest=unique_8) Manager

### **Exibir tela Informações rede**

Use as informações exibidas na tela Informações rede para resolver problemas de conexão em um telefone.

Uma mensagem será exibida no telefone se um usuário tiver problemas para se conectar a uma rede de telefonia.

#### **Procedimento**

**Etapa 1** Para exibir o menu Status, pressione **Aplicativos** .

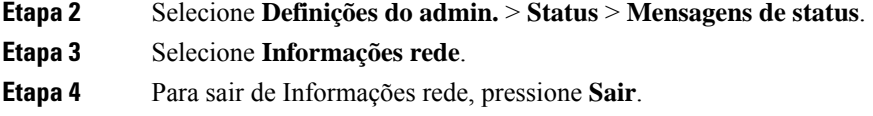

### **Exibir tela Estatísticas da rede**

A tela Estatísticas de rede exibe informações sobre o desempenho da rede e do telefone.

Para exibir a tela Estatísticas de rede, execute estas etapas:

#### **Procedimento**

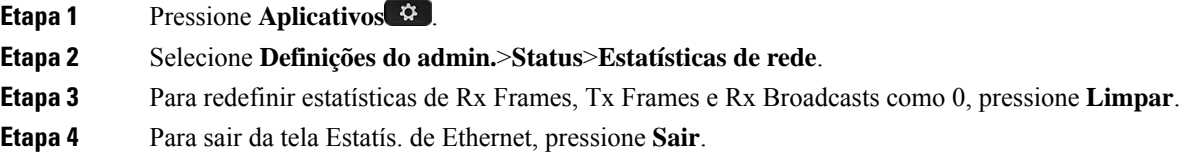

#### **Informações de estatísticas de Ethernet**

As tabelas a seguir descrevem as informações da tela Estatís. de Ethernet.

#### **Tabela 3: Informações de estatísticas de Ethernet**

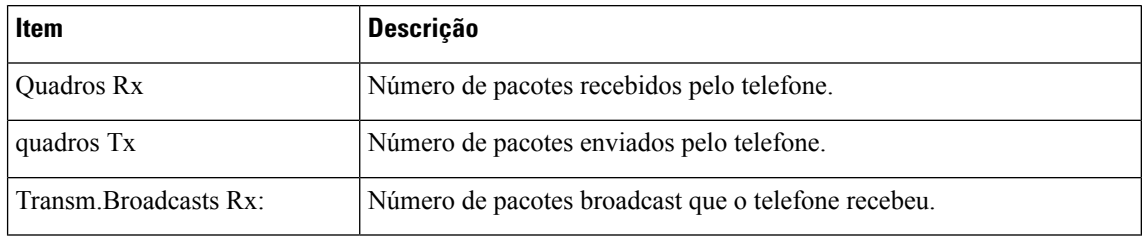

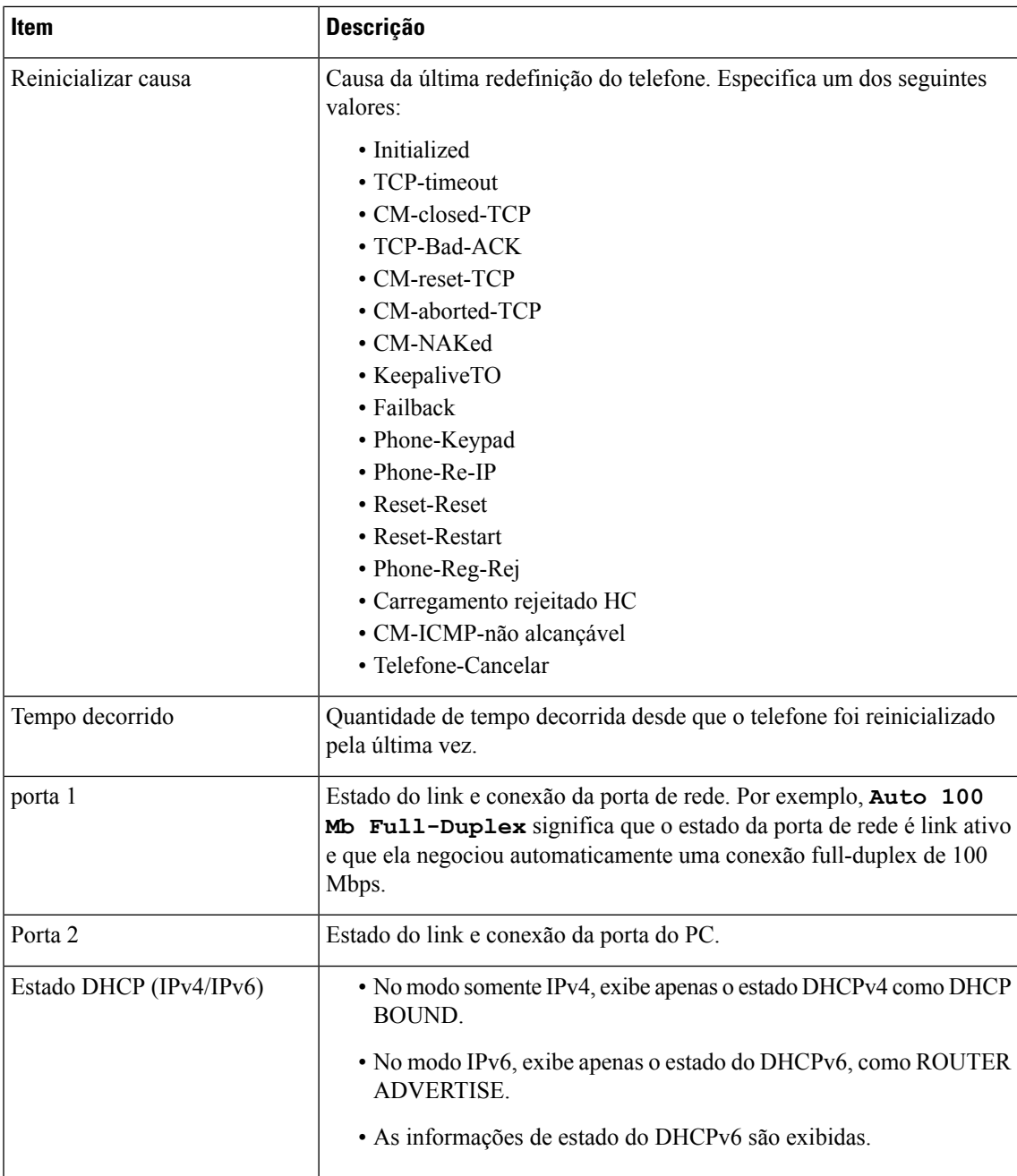

As tabelas a seguir descrevem as mensagens exibidas para os estados DHCPv4 e DHCPv6.

#### **Tabela 4: Mensagens de estatísticas de Ethernet DHCPv4**

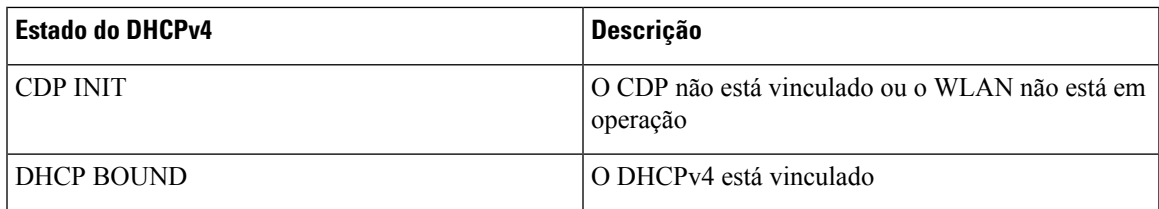

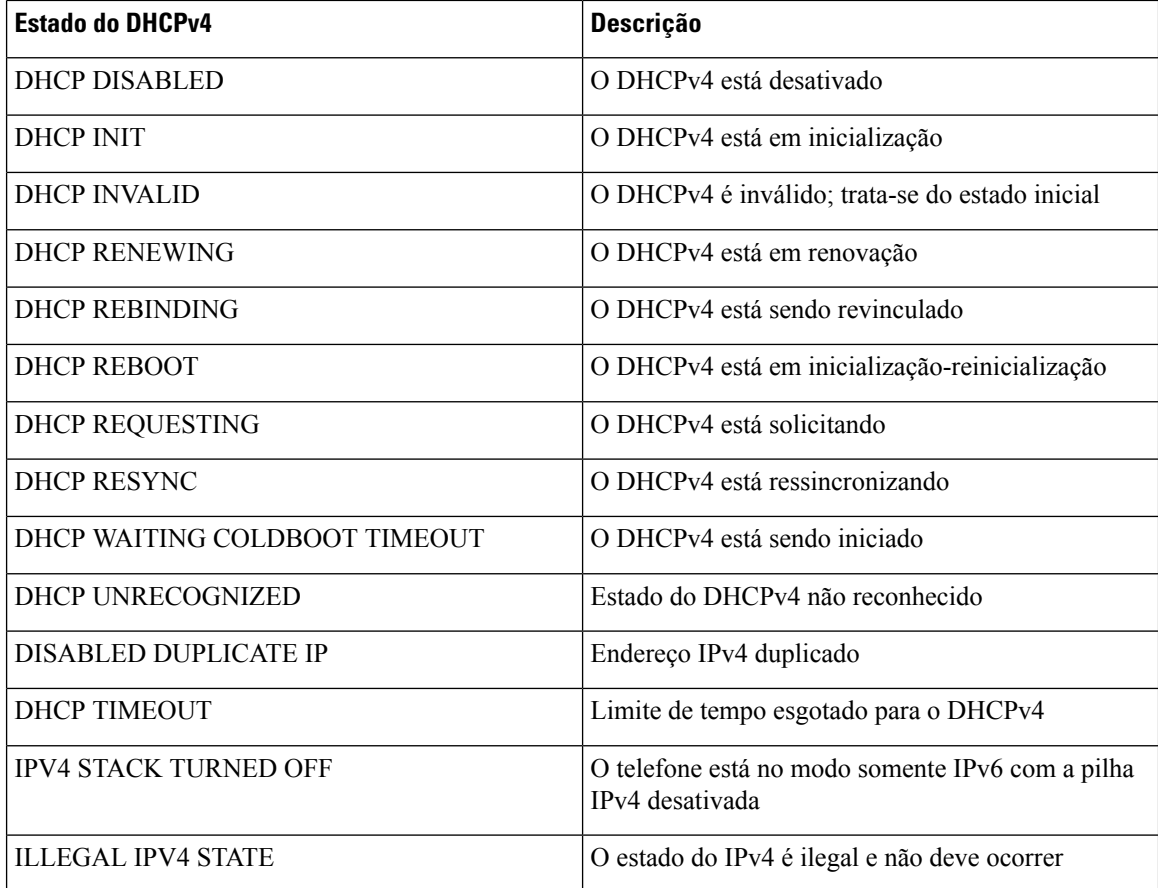

#### **Tabela 5: Mensagens de estatísticas de Ethernet DHCPv6**

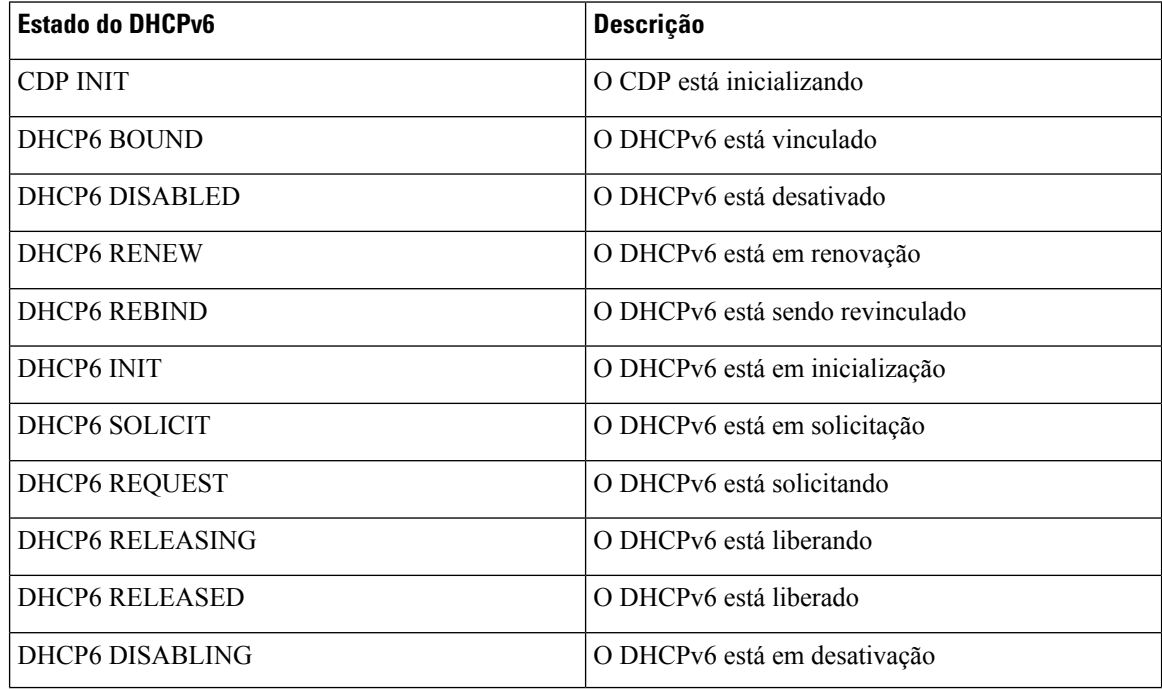

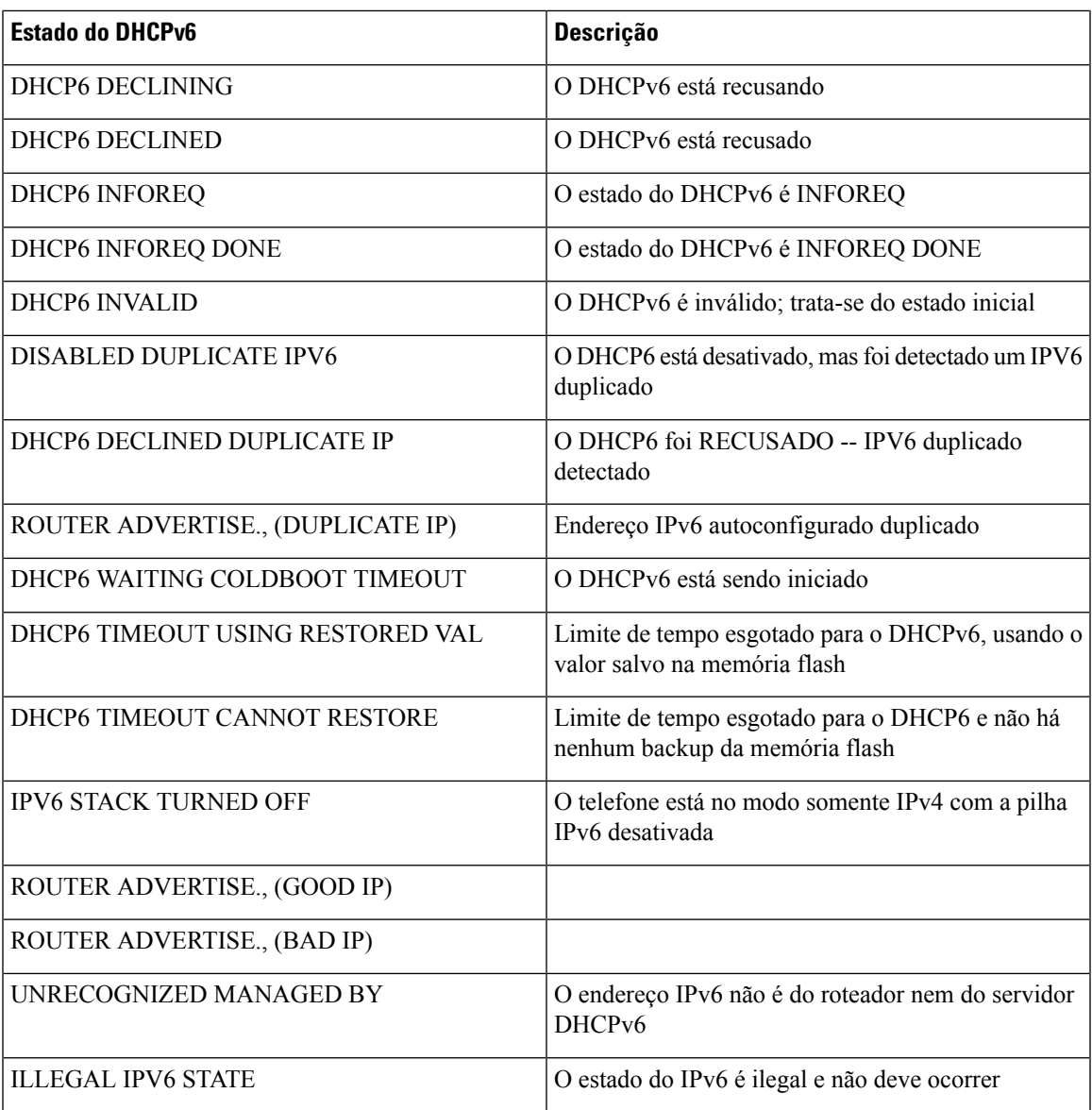

### **Exibir tela Estatísticas de rede sem fio**

Este procedimento se aplica apenas ao Telefone IP sem fio Cisco 8861.

Para exibir a tela Estatísticas de rede sem fio, execute estas etapas:

#### **Procedimento**

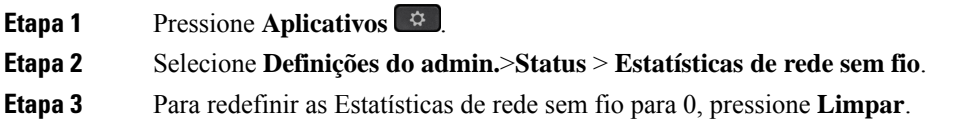

**Etapa 4** Para sair da tela Estatísticas de rede sem fio, pressione **Sair**.

#### **Estatísticas de WLAN**

A tabela a seguir descreve as estatísticas de WLAN no telefone.

#### **Tabela 6: Estatísticas de WLAN no Telefone IP Cisco Unified**

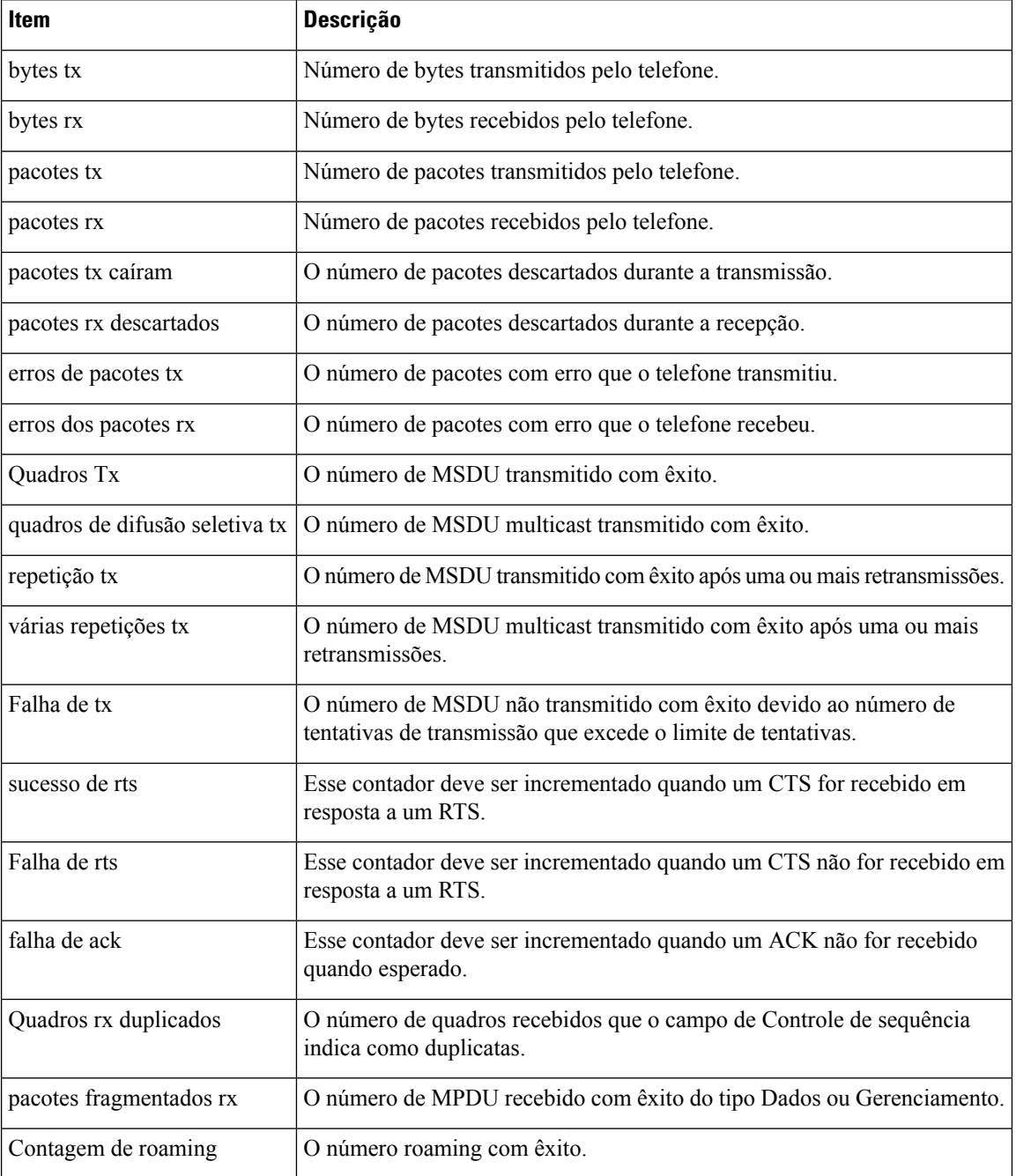

П

### **Exibir janela Estatísticas da chamada**

Você pode acessar a tela Estatísticas da chamada no telefone para exibir contadores, estatísticas e métricas de qualidade de voz da chamada mais recente.

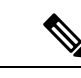

#### **Observação**

Também é possível visualizar remotamente asinformaçõessobre estatísticas da chamada usando um navegador da Web para acessar a página da Web Estatísticas de transmissão. Essa página da Web contém estatísticas RTCP adicionais que não estão disponíveis no telefone.

Uma única chamada pode usar vários fluxos de voz, mas os dados são capturados apenas para o último fluxo de voz. O fluxo de voz é um fluxo de pacotes entre dois dispositivos. Se um dispositivo for colocado em espera, o fluxo de voz para, mesmo que a chamada ainda esteja conectada. Quando a chamada é retomada, um novo fluxo de pacotes de voz é iniciado e os dados da nova chamada substituem os dados da chamada antiga.

#### **Procedimento**

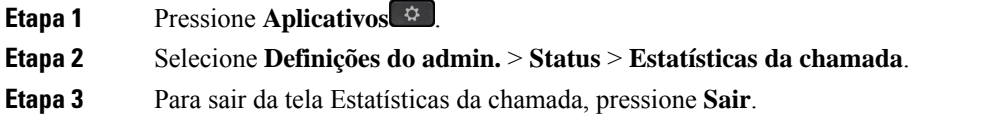

#### **Campos de estatísticas da chamada**

A tabela a seguir descreve os itens na tela de Estatísticas da chamada.

#### **Tabela 7: Itens de Estatísticas da chamada no Telefone IP Cisco Unified**

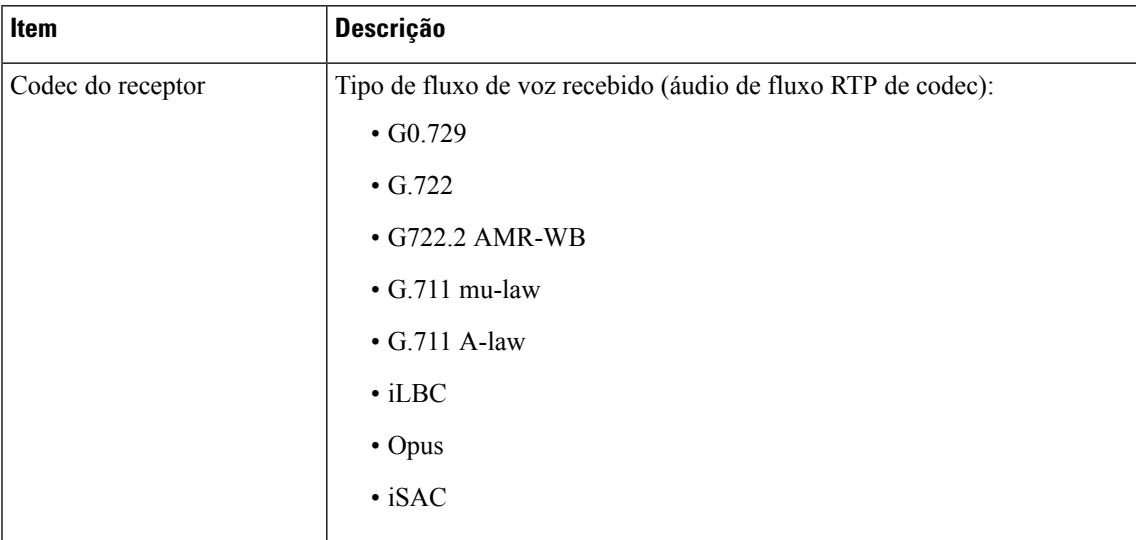

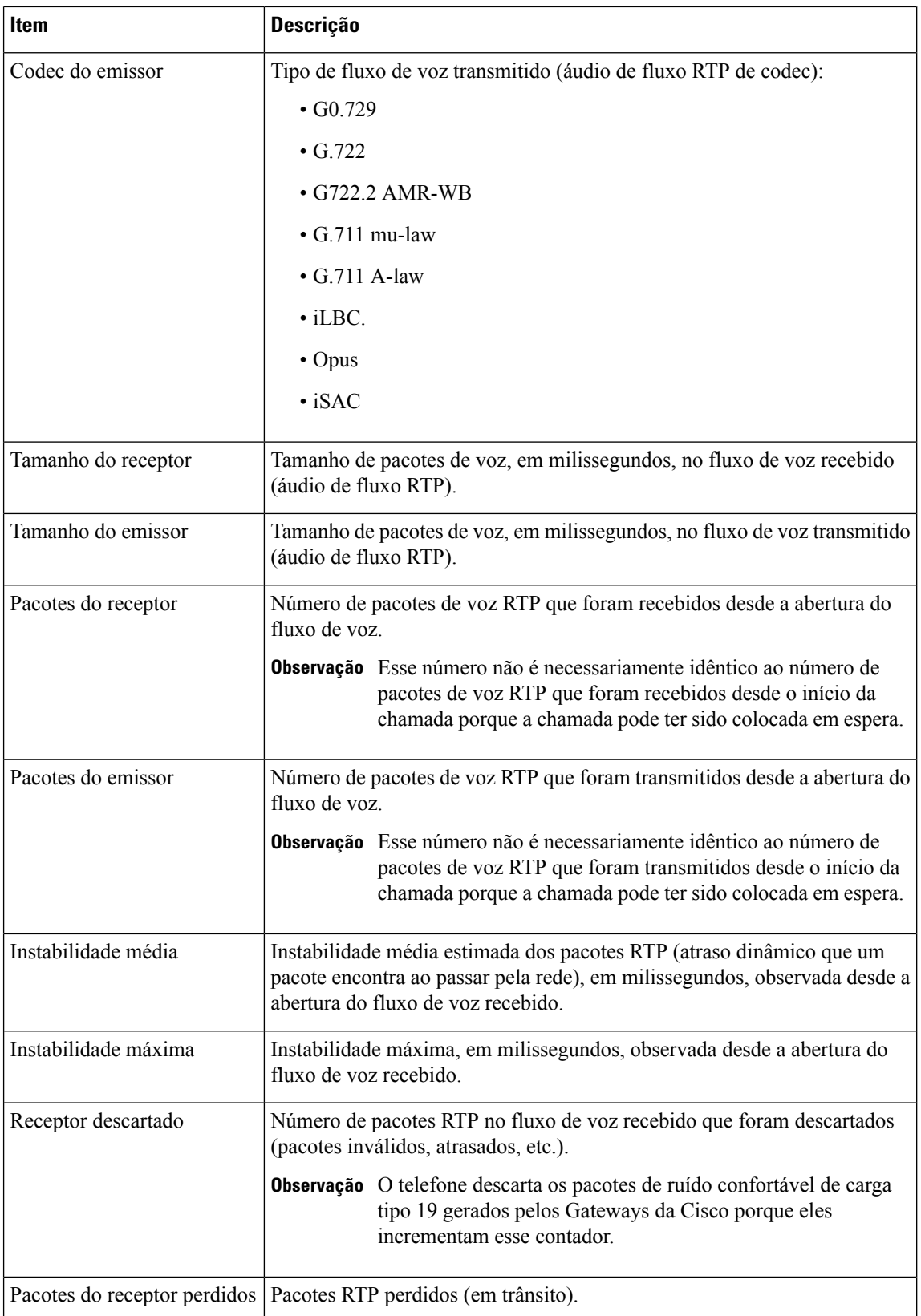

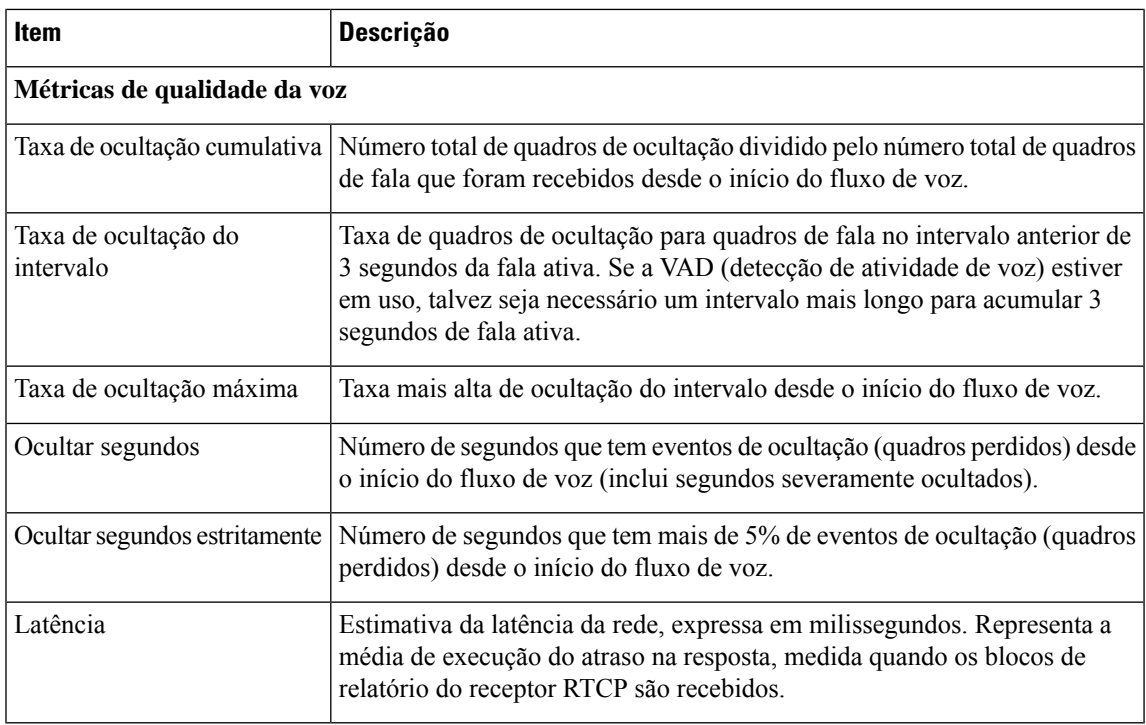

### **Exibir janela Ponto de acesso atual**

A tela Ponto de acesso atual exibe estatísticas sobre o ponto de acesso que o Telefone IP Cisco 8861 usa para a comunicação sem fio.

#### **Procedimento**

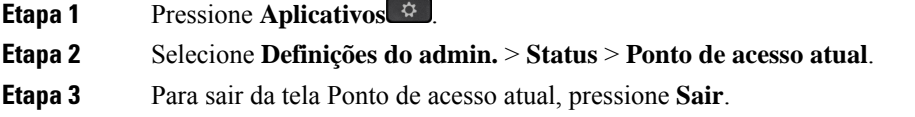

#### **Campos de pontos de acesso atuais**

A tabela a seguir descreve os campos na tela Ponto de acesso atual.

#### **Tabela 8: Itens do Ponto de acesso atual**

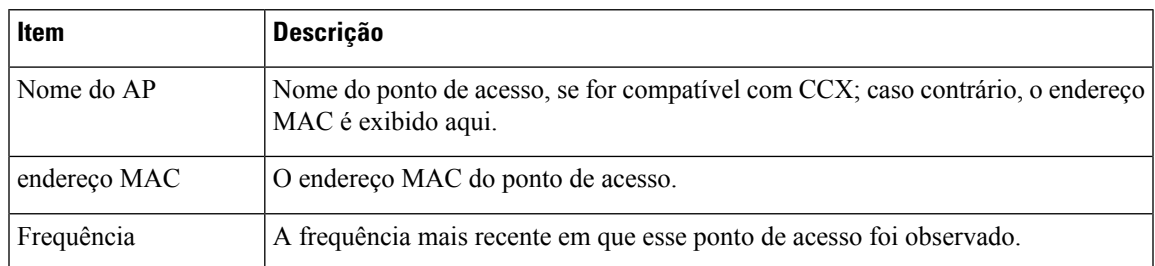

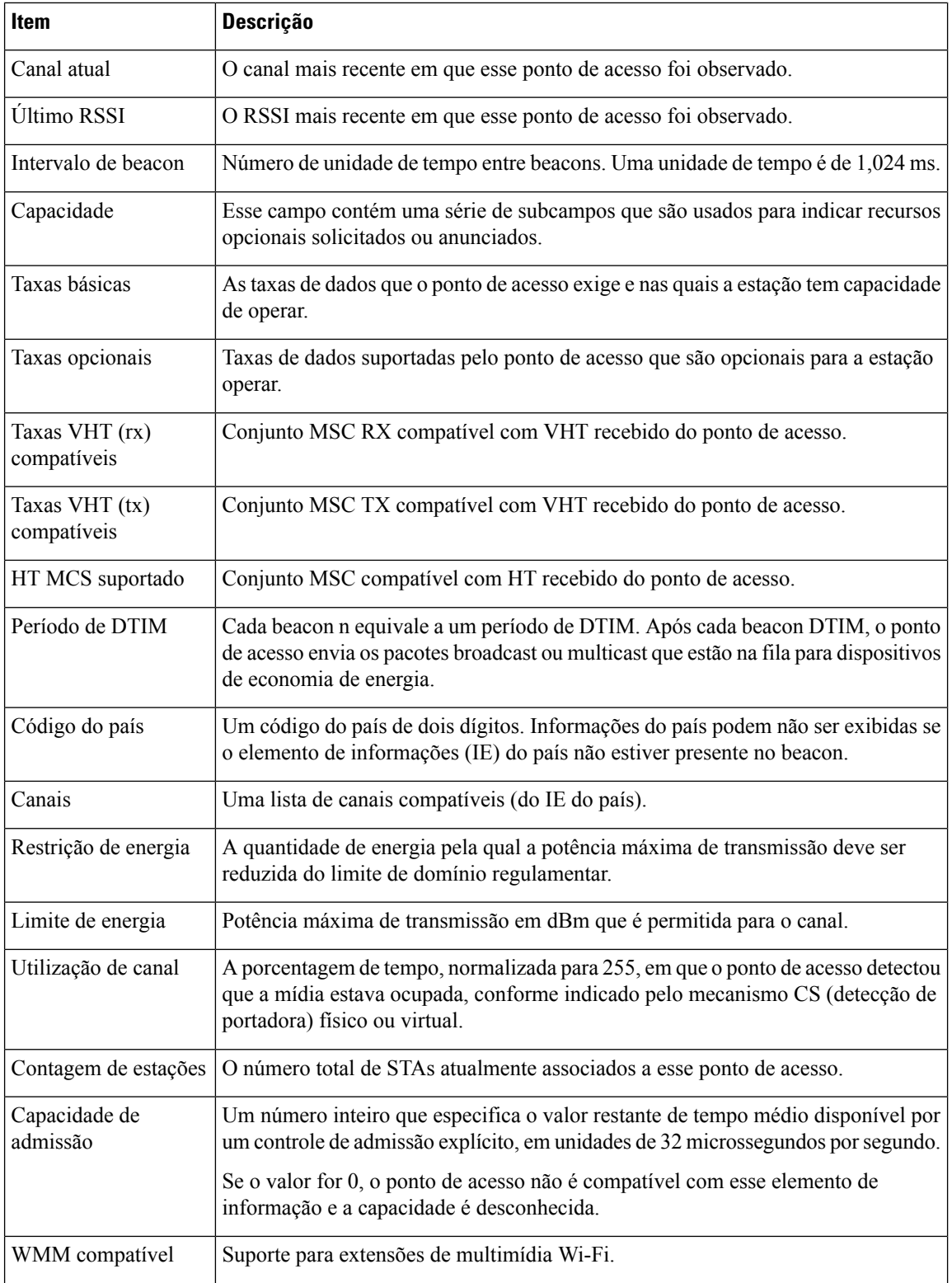

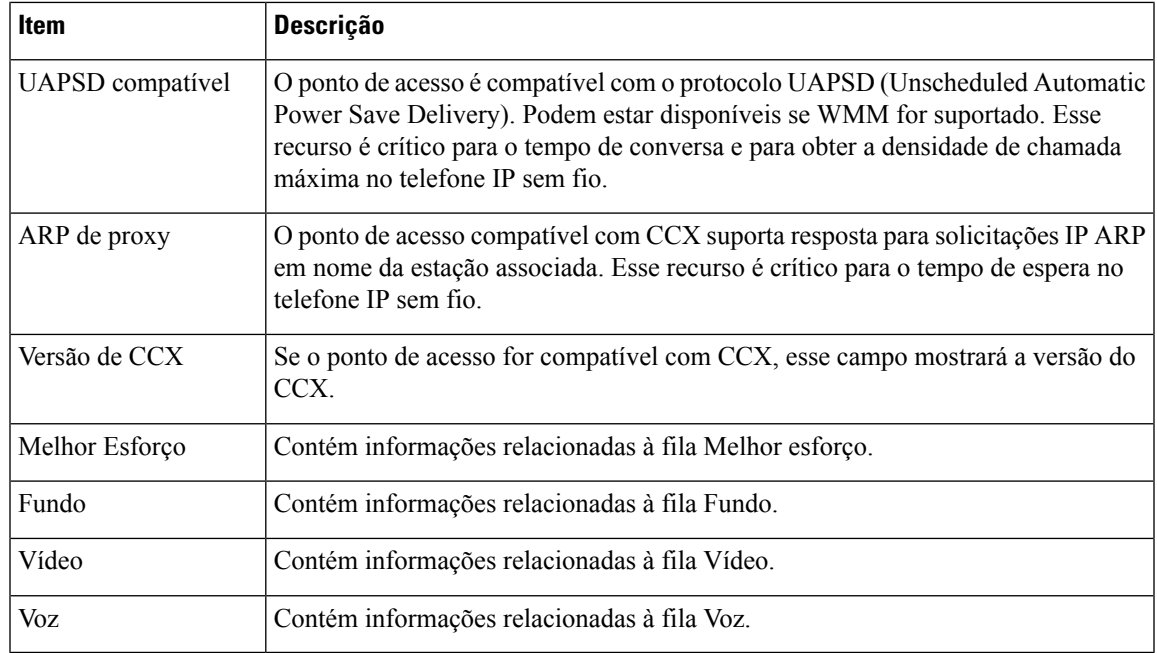

# **Página da Web do Telefone IP Cisco**

Cada Telefone IP Cisco tem uma página da Web na qual é possível ver uma variedade de informações sobre o telefone, incluindo:

- Informações sobre dispositivo: exibem configurações do dispositivo e informações relacionadas do telefone.
- Configuração de rede: exibe informações de configuração de rede e informaçõessobre outras configurações do telefone.
- Estatísticas de rede: exibem hiperlinks que fornecem informações sobre o tráfego da rede.
- Registros do dispositivo: exibe hiperlinks que fornecem informações que você pode usar para solução de problemas.
- Estatísticas de transmissão: exibem hiperlinks que mostram uma variedade de estatísticas de transmissão.
- Sistema: exibe um hiperlink para reiniciar o telefone.

Essa seção descreve as informações que você pode obter na página da Web do telefone. É possível usar essas informações para monitorar remotamente a operação de um telefone e auxiliar com a solução de problemas.

Também é possível obter muito dessas informações diretamente de um telefone.

### **Acessar página da Web do telefone**

Para acessar a página da Web de um telefone, siga estas etapas:

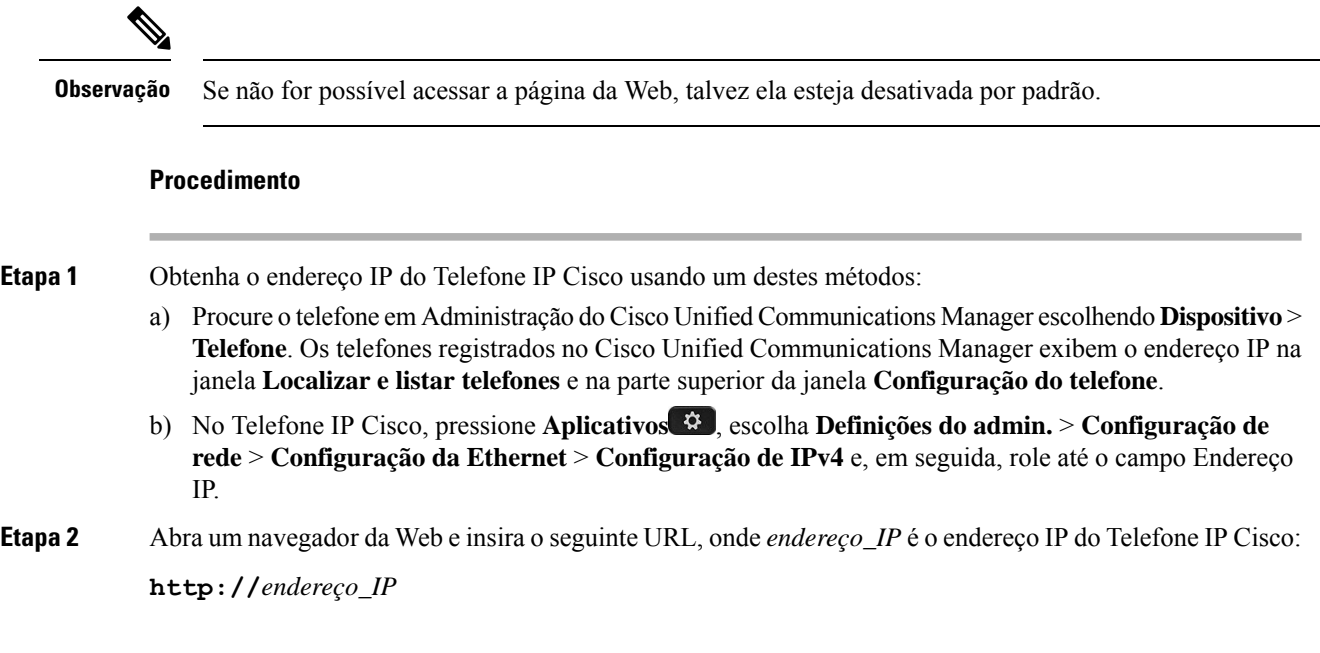

### **Informações sobre dispositivo**

A área Informações sobre o dispositivo de uma página da Web do telefone exibe configurações do dispositivo e informações relacionadas do telefone. A tabela a seguir descreve esses itens.

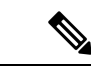

**Observação** Alguns dos itens na tabela a seguir não se aplicam a todos os modelos de telefone.

Para exibir a área **Informações sobre o dispositivo**, acesse a página da Web do telefone como descrito em Acessar página da Web do telefone, na página 17 e clique no hiperlink **Informações sobre dispositivo**.

**Tabela 9: Itens da área Informações sobre dispositivo**

| <b>Item</b>                         | <b>Descrição</b>                                                                               |
|-------------------------------------|------------------------------------------------------------------------------------------------|
| Modo de serviço                     | O modo de serviço do telefone.                                                                 |
| Nome do servico                     | O domínio do serviço.                                                                          |
| Estado do serviço                   | O estado atual do serviço.                                                                     |
| Endereço MAC                        | Endereço MAC (Controle de acesso à mídia) do telefone.                                         |
| Nome do host                        | Nome exclusivo e fixo que é atribuído automaticamente ao telefone com base no<br>endereço MAC. |
| Número do telefone                  | Número de diretório que é atribuído ao telefone.                                               |
| ID de carregamento<br>do aplicativo | A versão do firmware do aplicativo em execução no telefone.                                    |

 $\mathbf l$ 

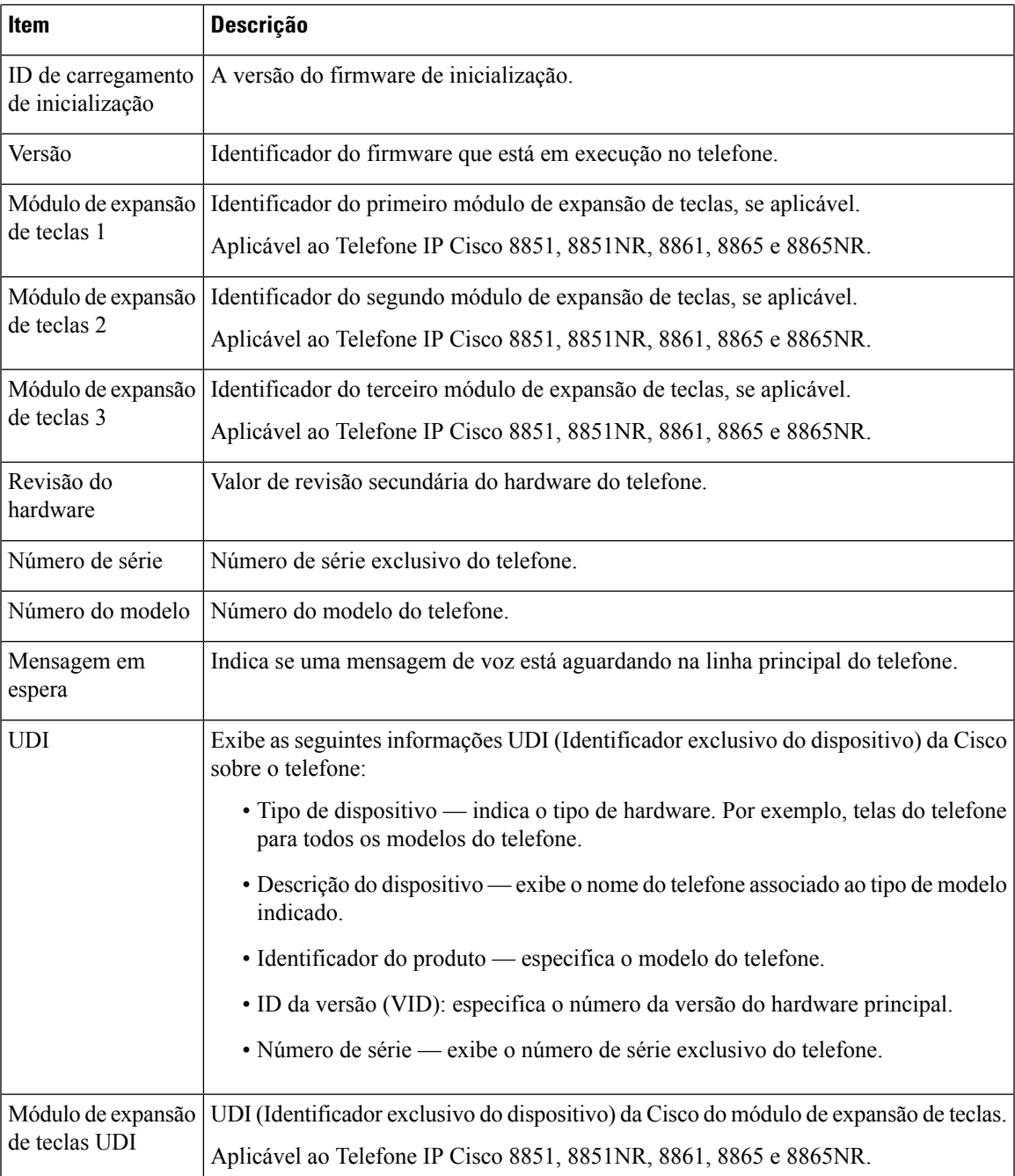

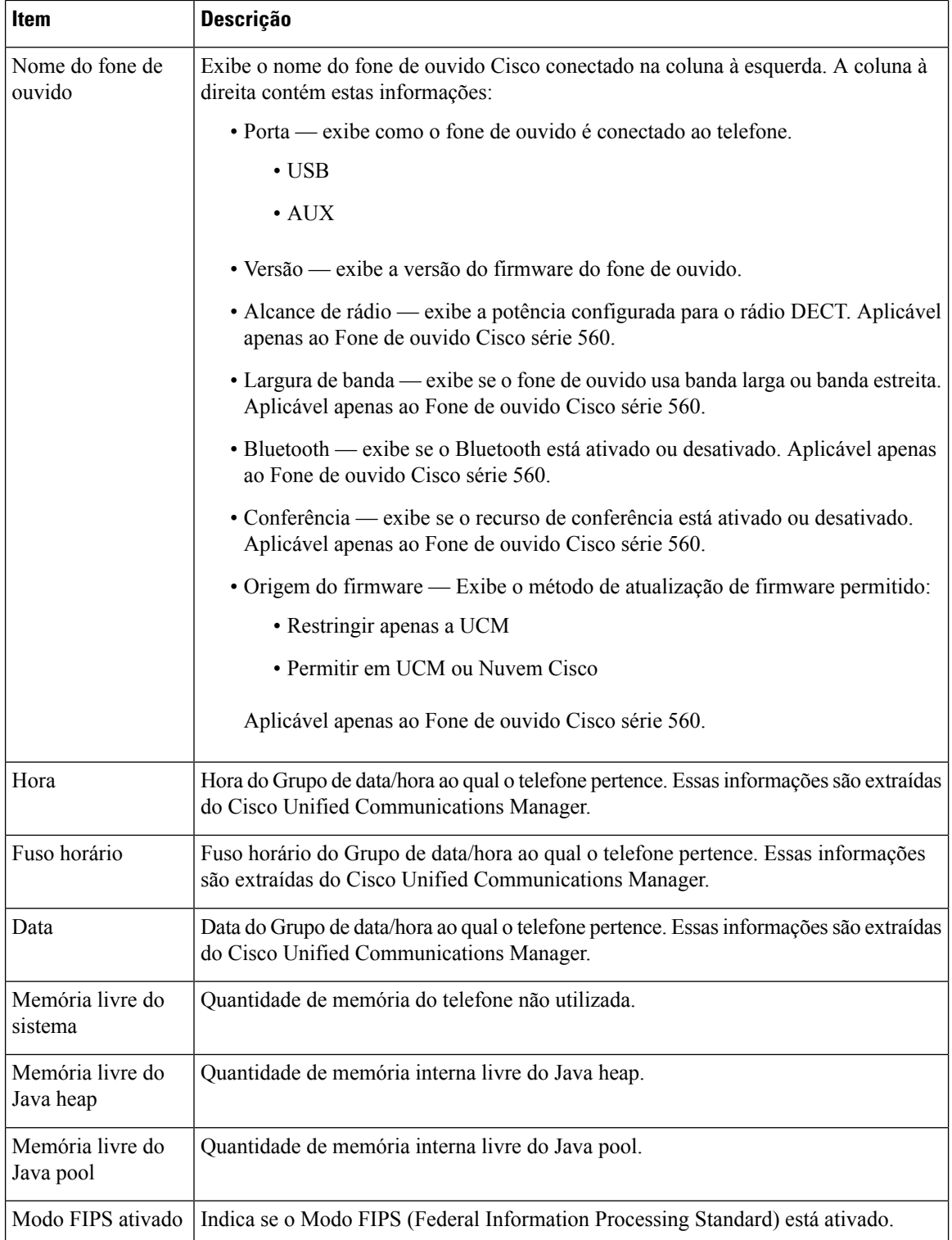

П

### **Configuração de rede**

A área Configuração de rede na página da Web de um telefone exibe informações de configuração de rede e sobre outras configurações do telefone. A tabela a seguir descreve esses itens.

Você pode visualizar e definir muitos desses itens no menu Configuração de rede no Telefone IP Cisco.

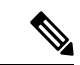

**Observação** Alguns dos itens na tabela a seguir não se aplicam a todos os modelos de telefone.

Para exibir a área de **Configuração de rede**, acesse a página da Web do telefone como descrito em Acessar página da Web do telefone, na página 17 e clique no hiperlink **Configuração de rede**.

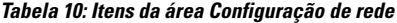

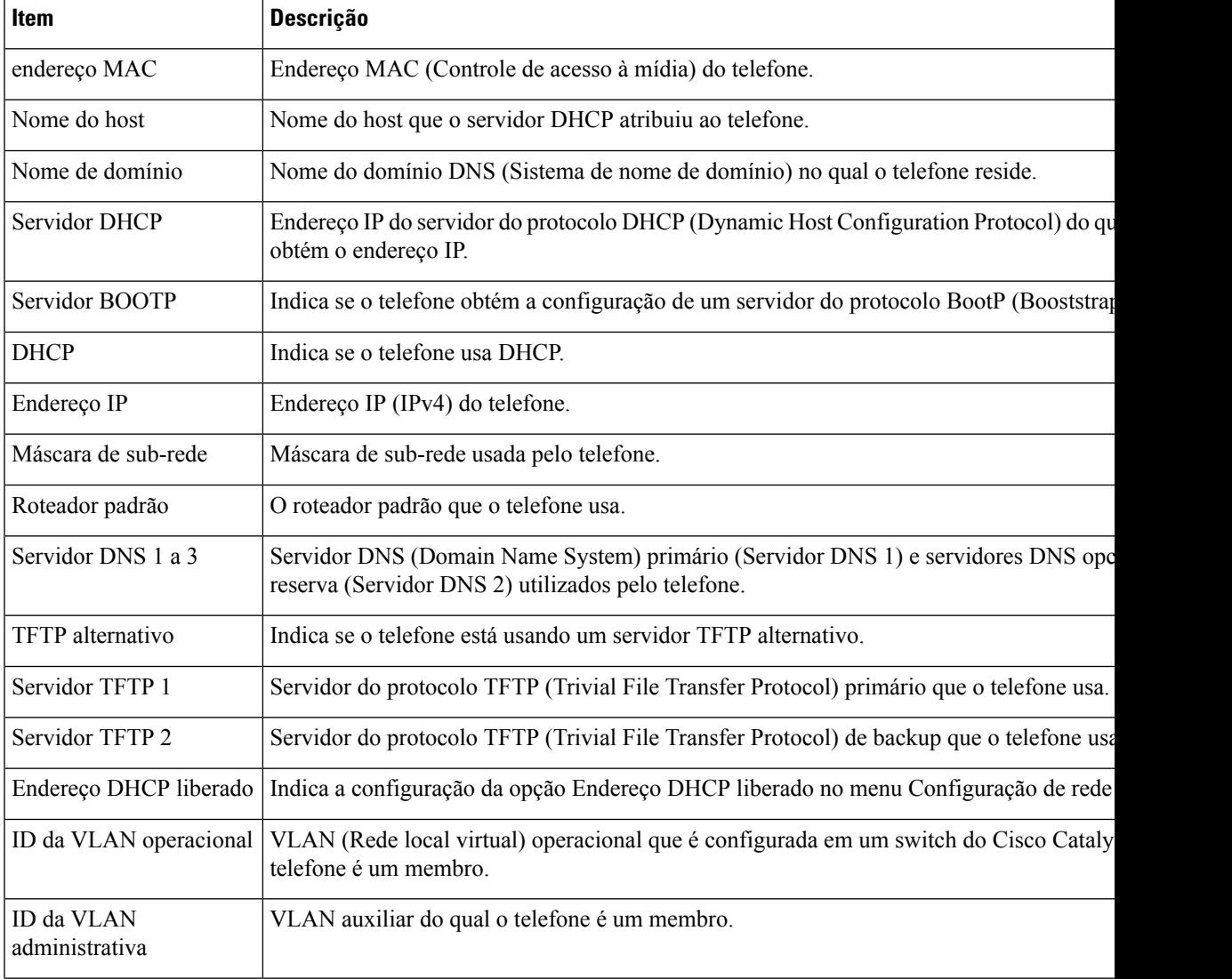

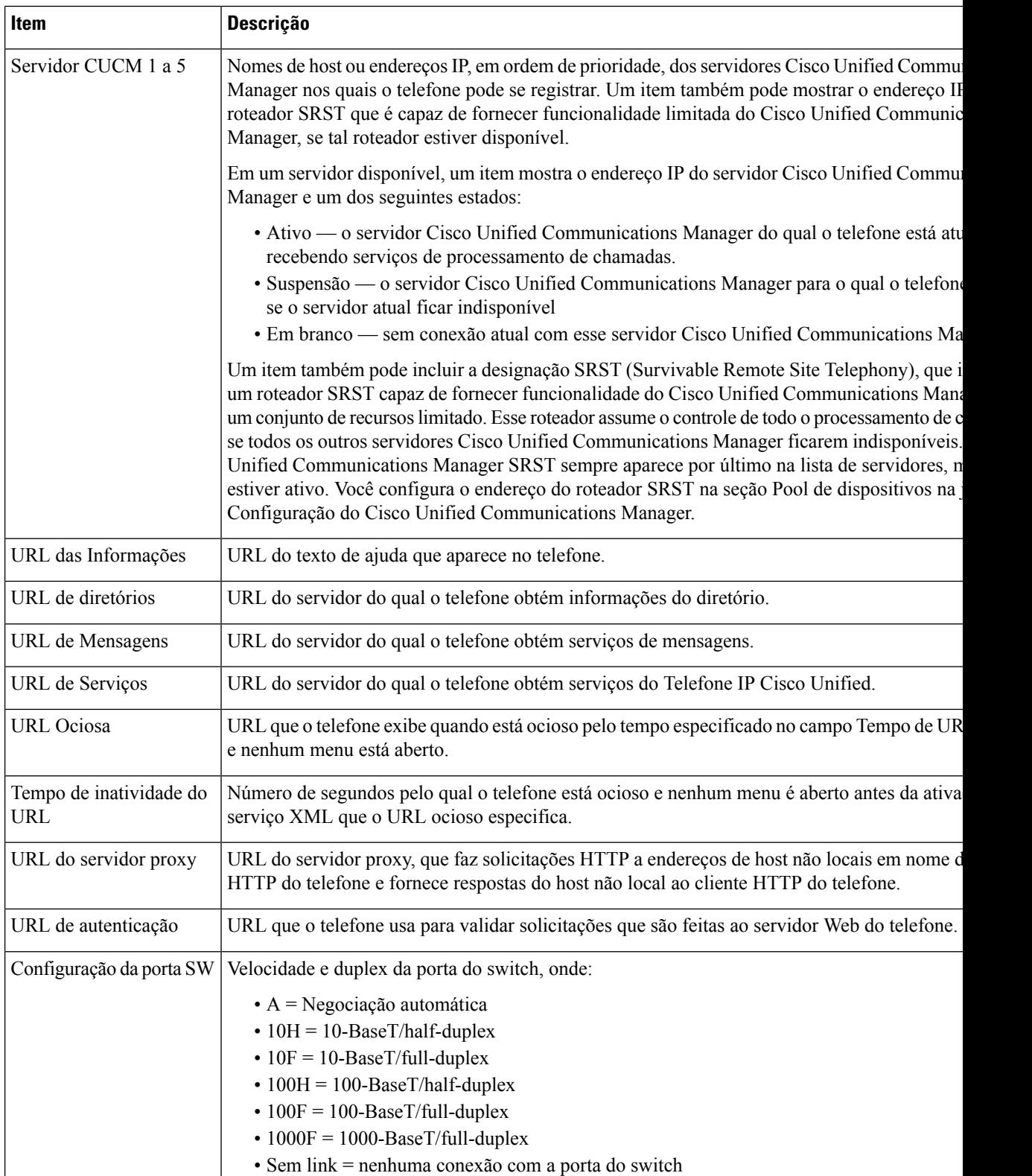

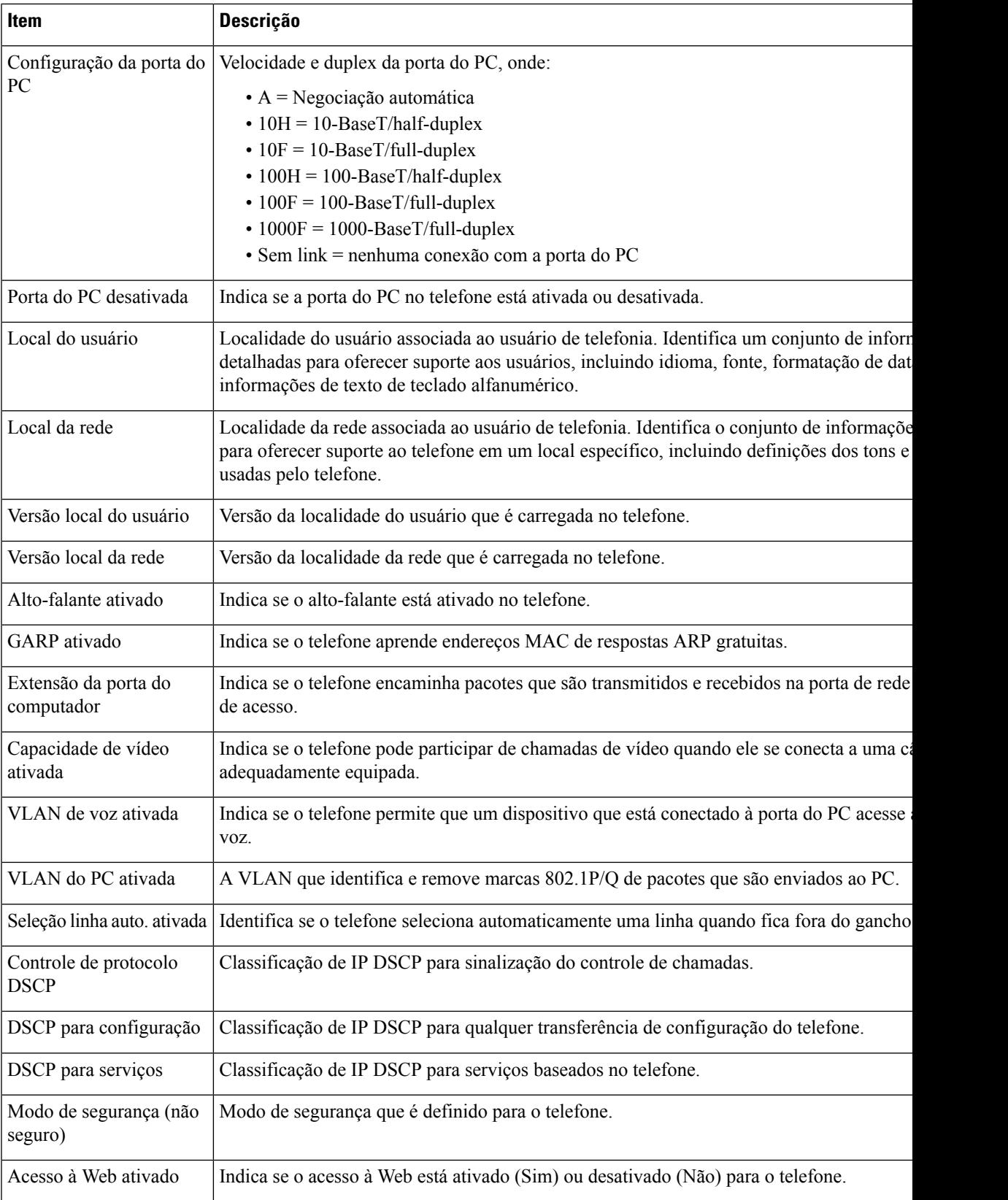

L

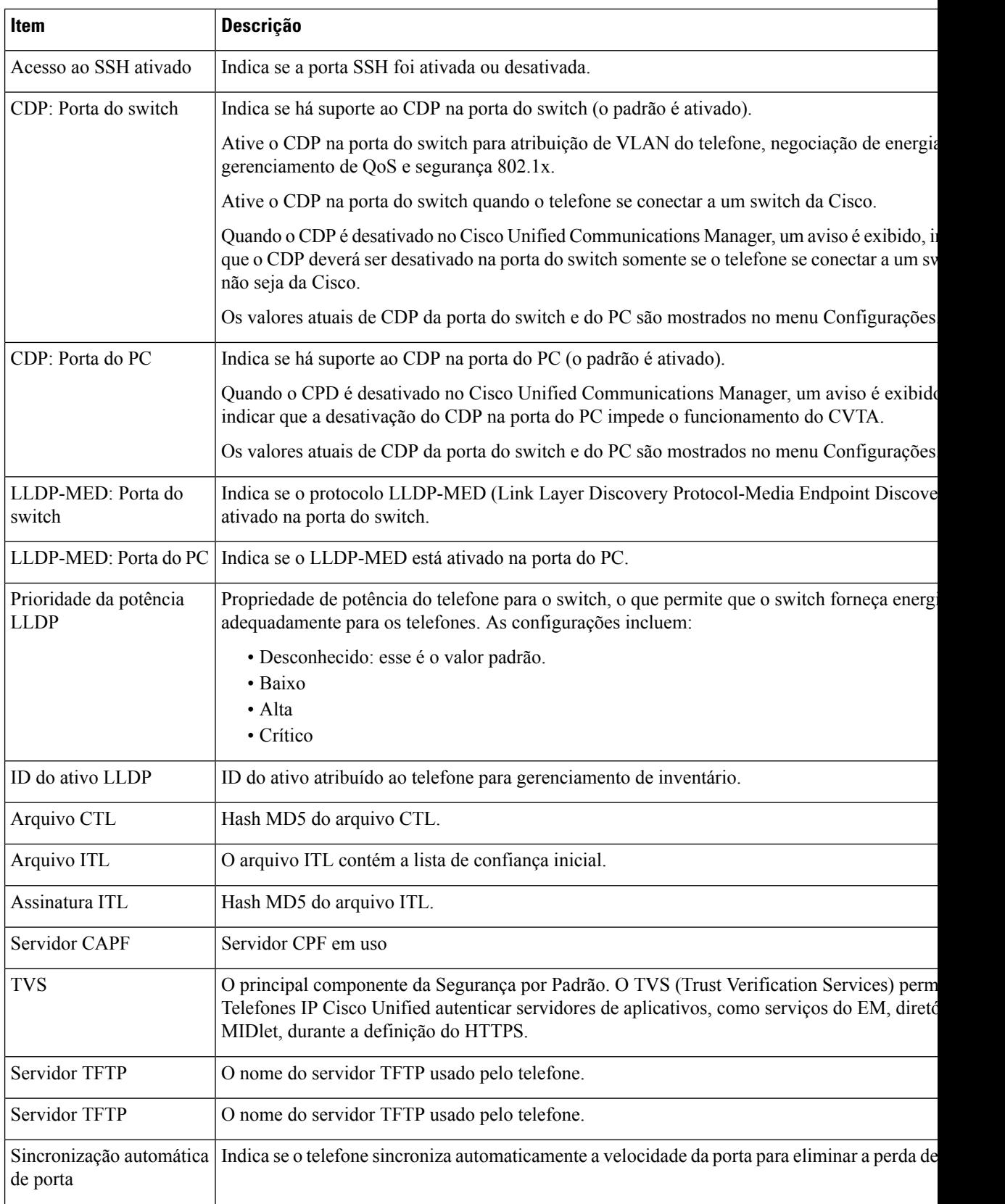

 $\mathbf l$ 

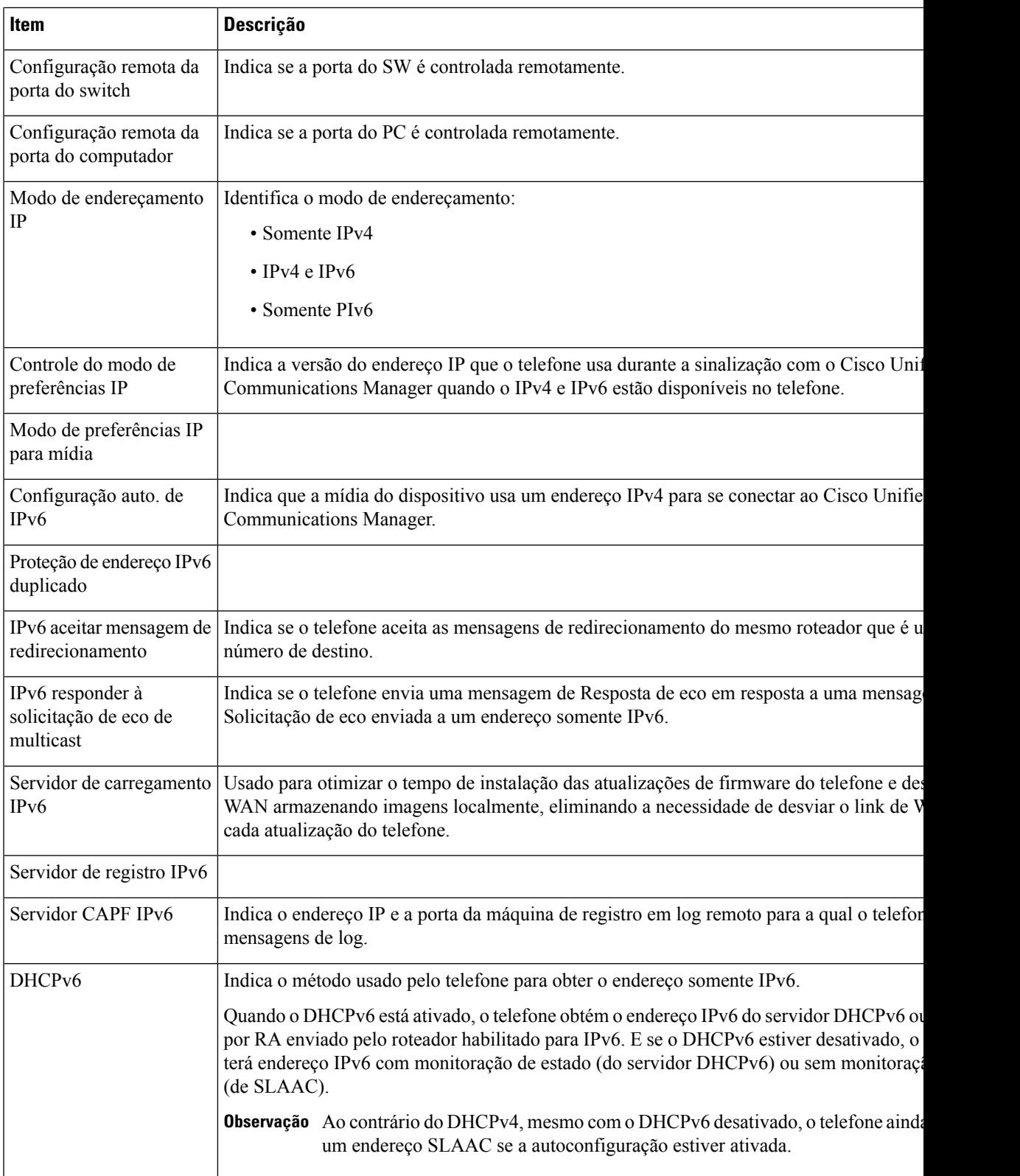

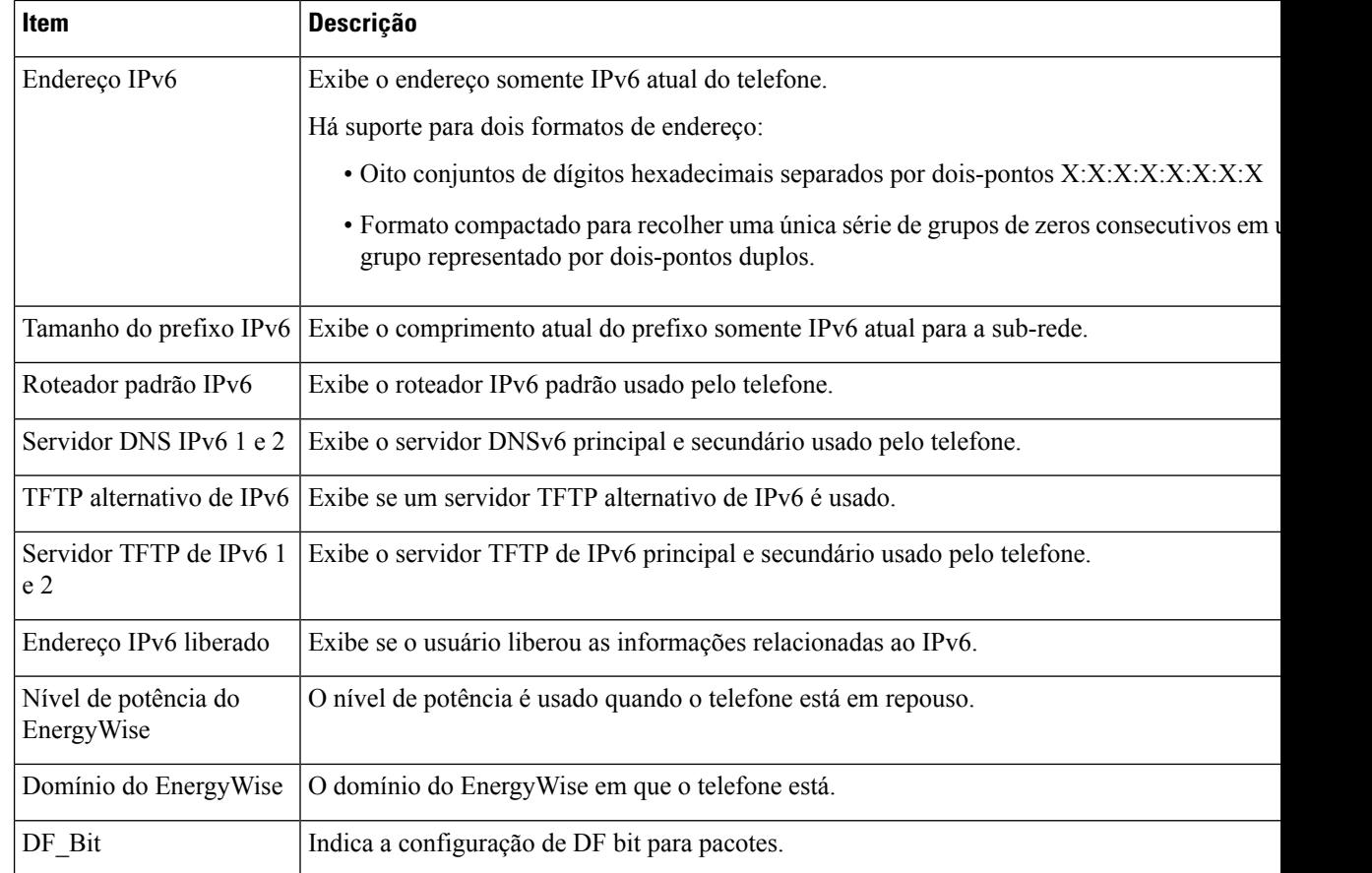

### **Estatísticas da rede**

Os seguintes hiperlinks de Estatísticas de rede da página da Web do telefone fornecem informações sobre o tráfego da rede no telefone:

- Informações sobre a Ethernet: exibe informações sobre o tráfego Ethernet.
- Acesso: exibe informações sobre o tráfego da rede para a porta do PC no telefone e a partir dela.
- Rede: exibe informações sobre o tráfego da rede para a porta de rede no telefone e a partir dela.

Para exibir a área Estatísticas de rede, acesse a página da Web do telefone e clique em **Informações sobre a Ethernet**, em **Acesso** ou no hiperlink **Rede**.

#### **Página da Web Informações sobre a Ethernet**

A tabela a seguir descreve o conteúdo da página da Web de informações sobre a Ethernet.

**Tabela 11: Itens de Informações sobre <sup>a</sup> Ethernet**

| Item         | <b>Descrição</b>                                            |
|--------------|-------------------------------------------------------------|
| quadros Tx   | Número total de pacotes que o telefone transmite.           |
| Tx broadcast | Número total de pacotes broadcast que o telefone transmite. |

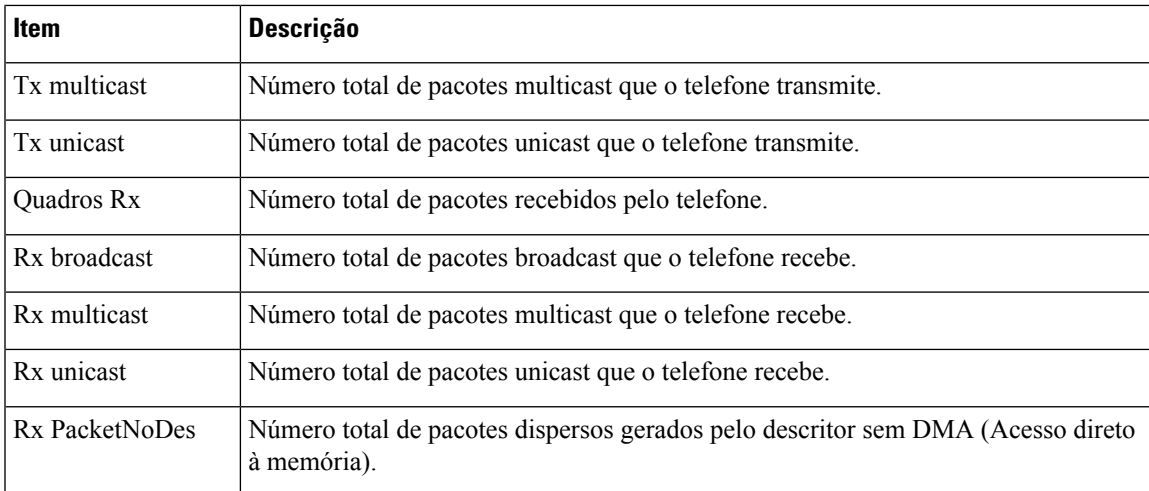

#### **Páginas da Web Acesso e Rede**

A tabela a seguir descreve as informações nas páginas da Web Acesso e Rede.

#### **Tabela 12: Campos Acesso <sup>e</sup> Rede**

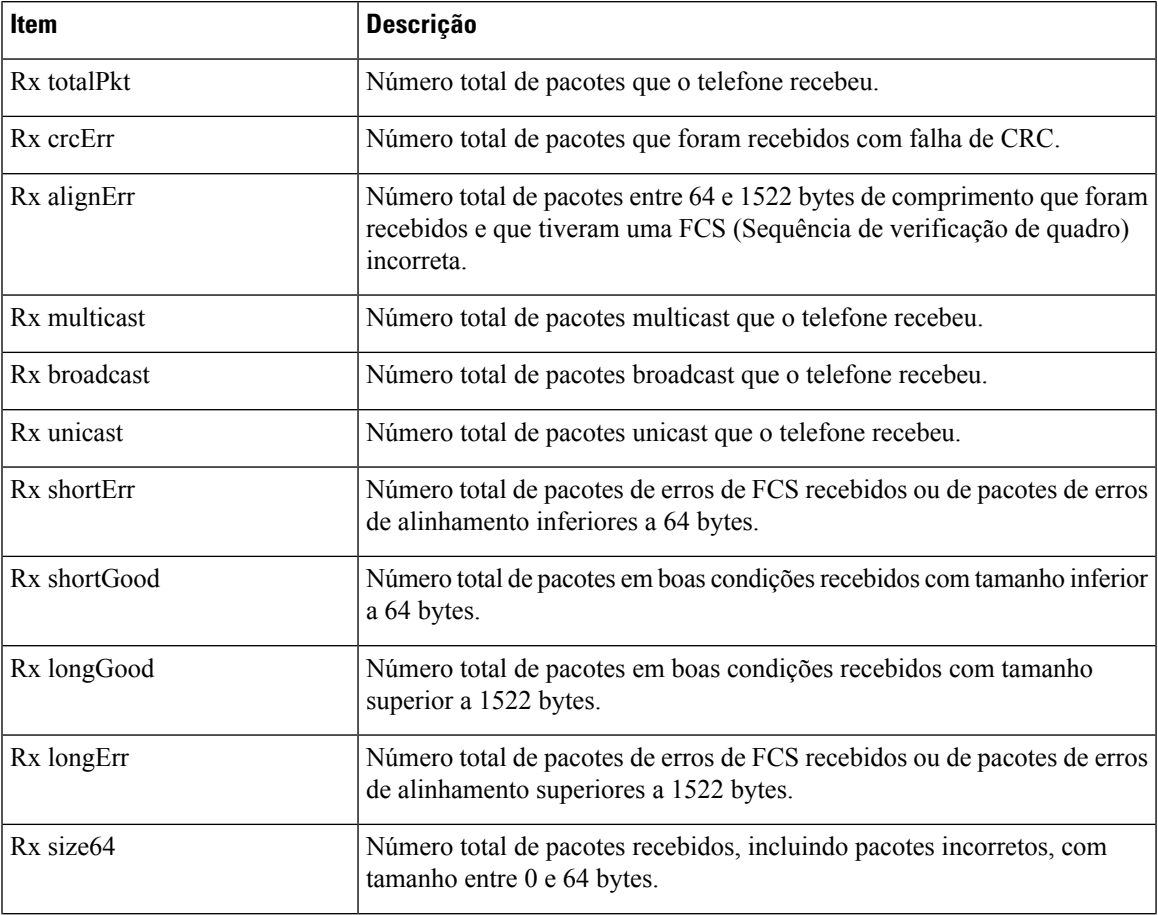

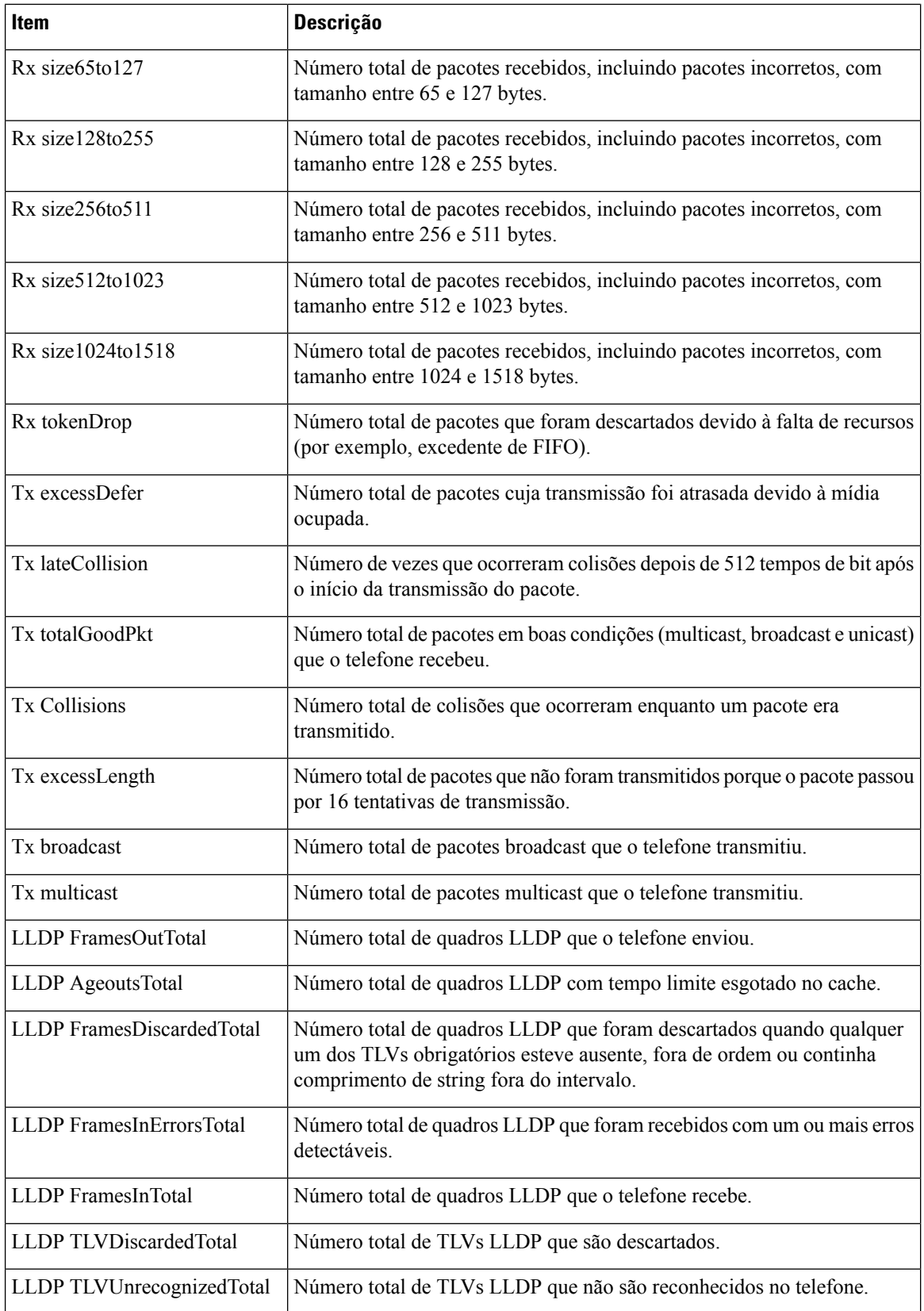

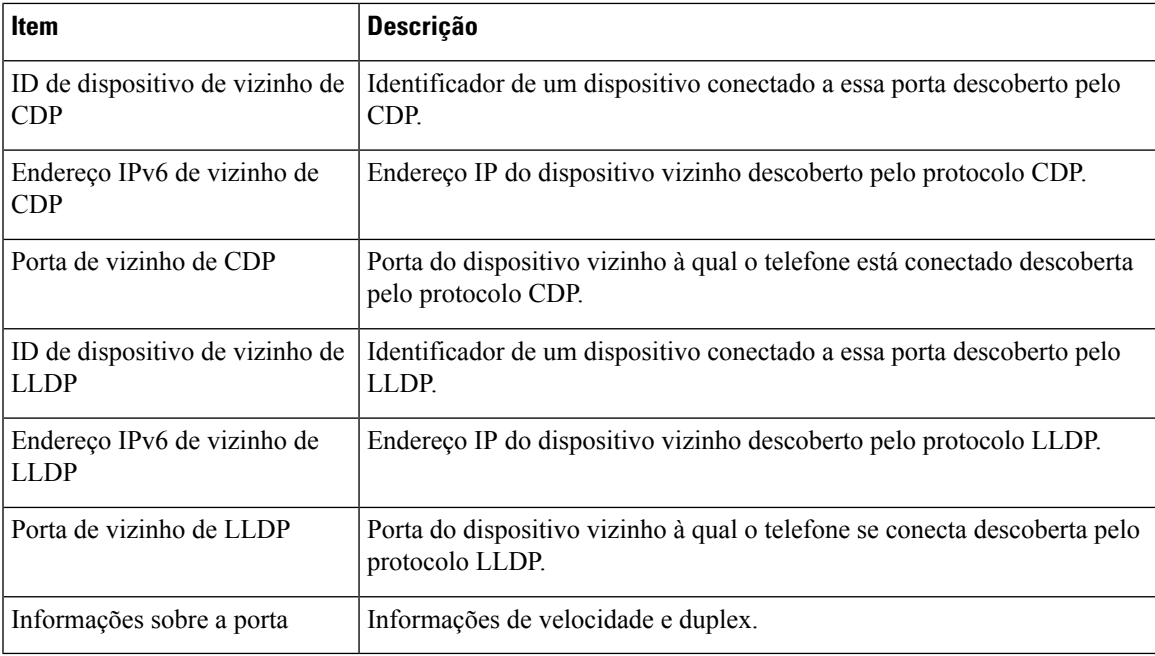

### **Registros do dispositivo**

Os hiperlinks Registros do dispositivo a seguir na página da Web de um telefone fornecem informações que ajudam a monitorar e solucionar problemas do telefone.

- Registros de console: inclui hiperlinks para arquivos de log individuais. O arquivos de log do console incluem mensagens de erro e depuração que o telefone recebeu
- Dumps do core: inclui hiperlinks para arquivos de dump individuais. Os arquivos de dump do core incluem dados da falha de um telefone.
- Mensagens de status: exibe as 10 mensagens de status mais recentes que o telefone gerou desde a última vez em que foi ligado. A tela Mensagens de status no telefone também exibe essas informações.
- Exibição de depuração: exibe mensagens de depuração que podem ser úteis para o Cisco TAC caso você necessite de assistência com a solução de problemas.

### **Estatísticas de transmissão**

Um Telefone IP Cisco Unified pode transmitir informações bidirecionalmente para até três dispositivos simultaneamente. Um telefone transmite informações quando está em uma chamada ou executando um serviço que envia ou recebe áudio ou dados.

As áreas de estatísticas de transmissão em uma página da Web do telefone fornecem informações sobre os fluxos.

A tabela a seguir descreve os itens nas áreas Estatísticas de transmissão.

**Tabela 13: Itens da área Estatísticas de transmissão**

| Item            | <b>Descricão</b>                             |
|-----------------|----------------------------------------------|
| Endereco remoto | Endereço IP e porta UDP do destino do fluxo. |

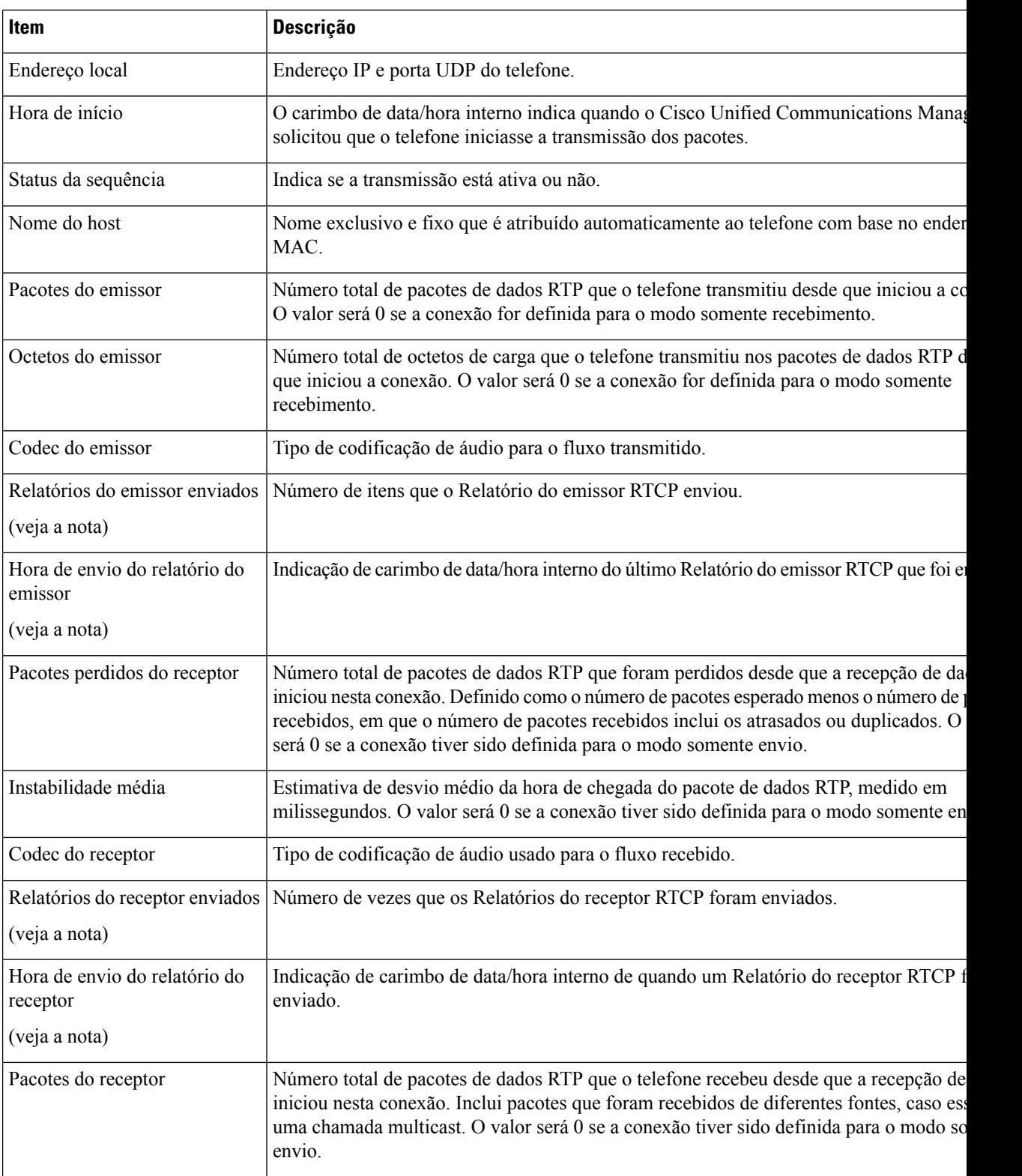

 $\mathbf l$ 

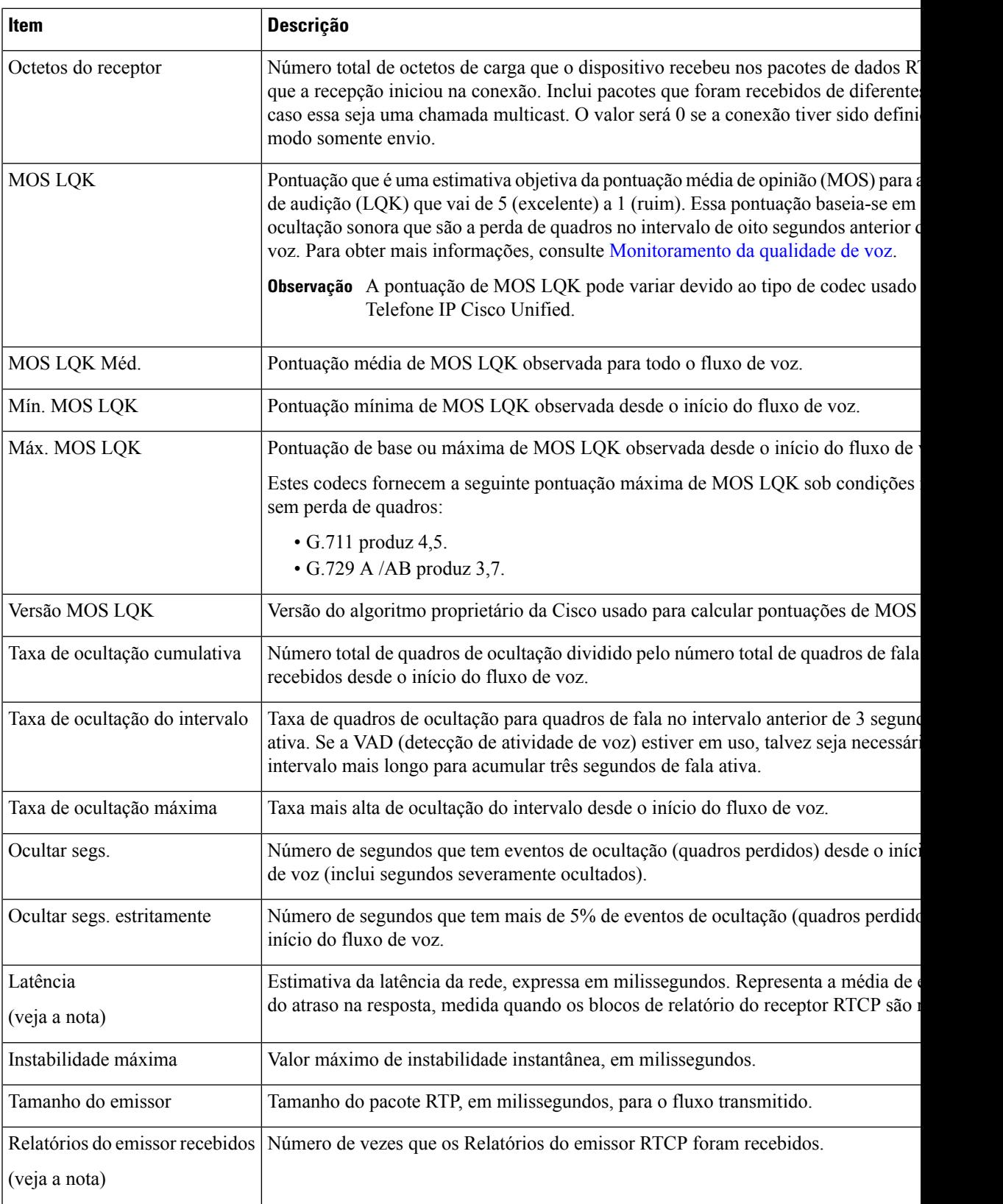

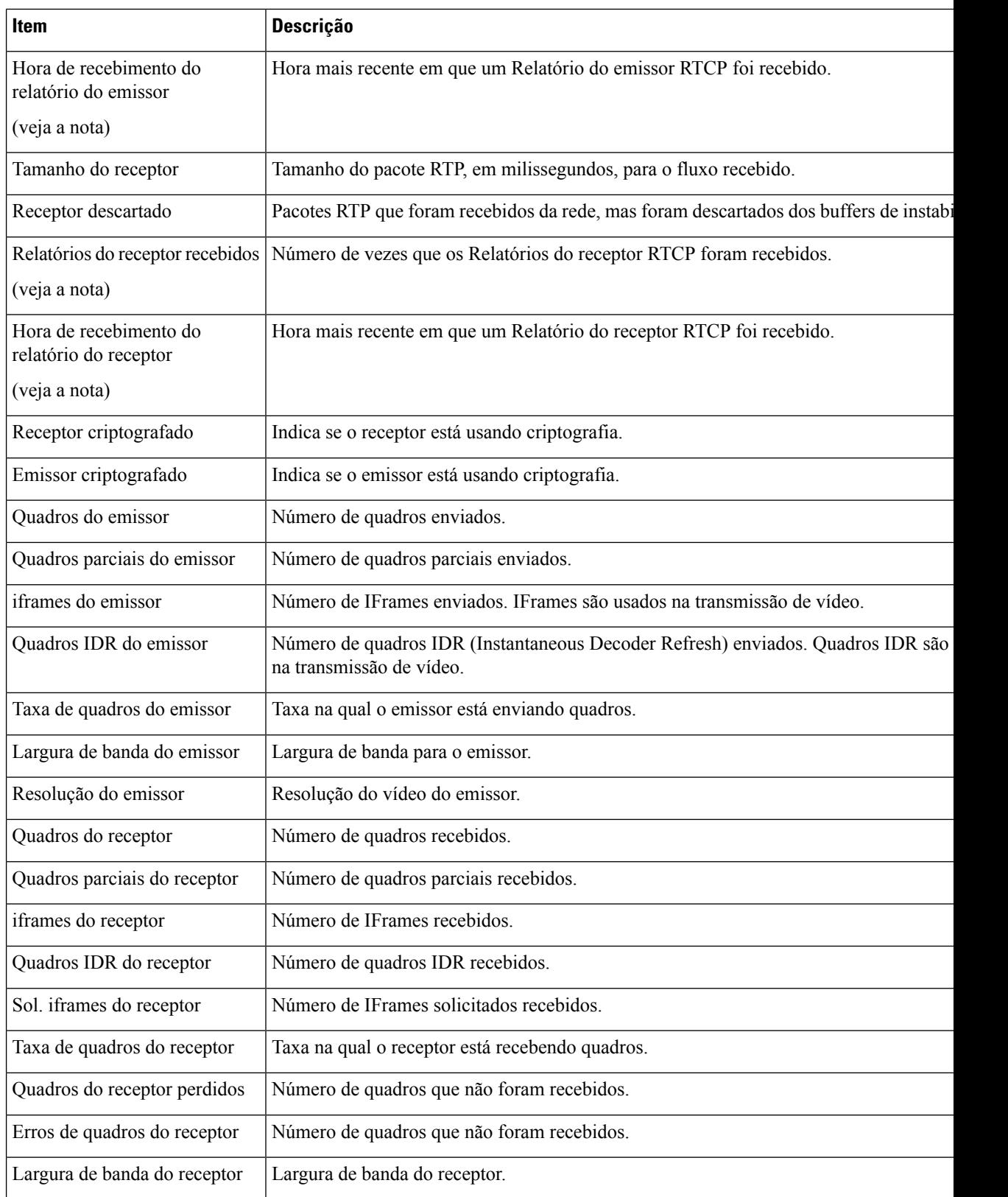

Ш

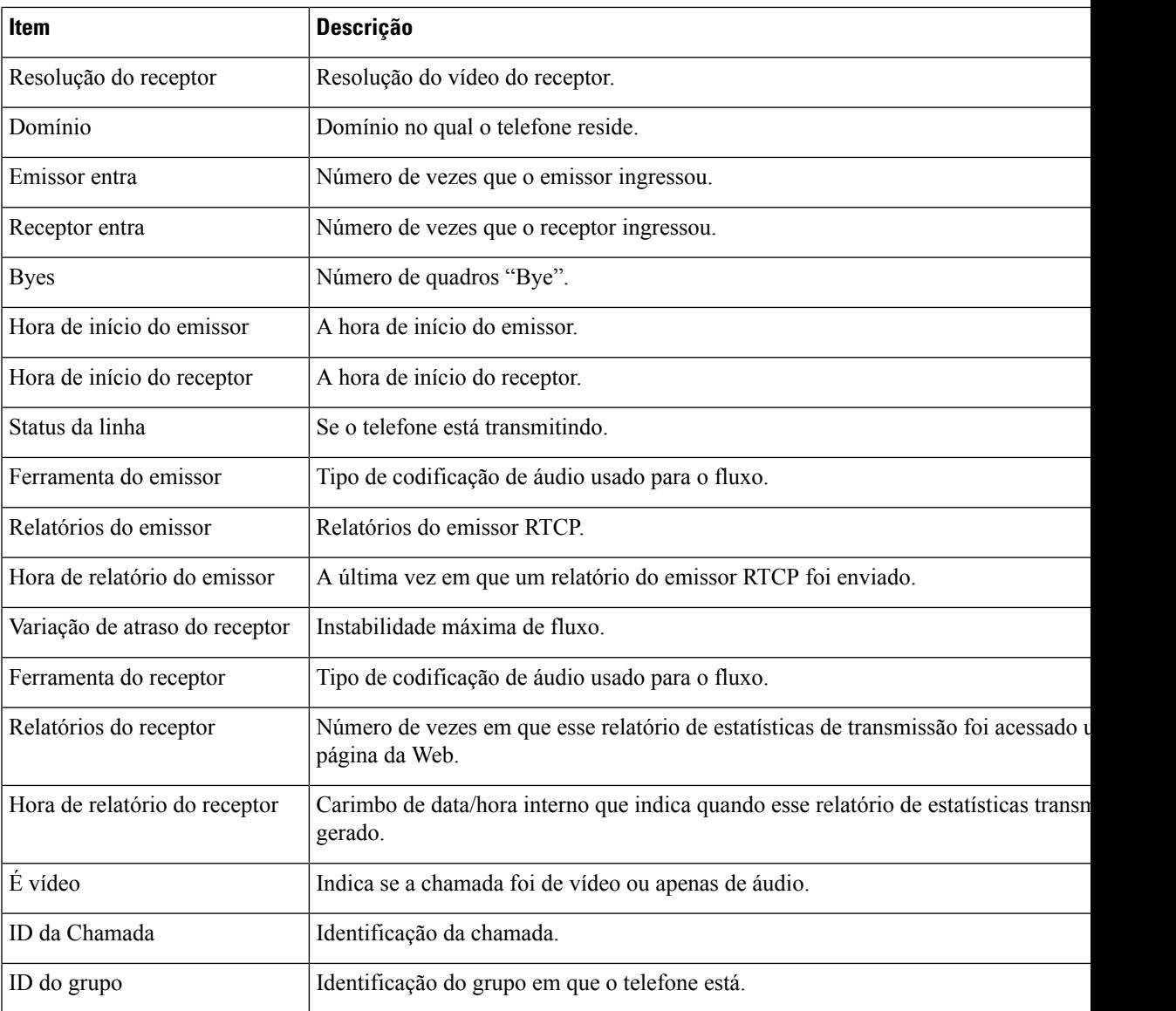

**Observação**

Quando o Protocolo de controle RTP é desativado, nenhum dado é gerado para esse campo que, portanto, exibe 0.

# **Solicitar informações do telefone em XML**

Para solução de problemas, você pode solicitar informações do telefone. As informações resultantes são em formato XML. As seguintes informações estão disponíveis:

- CallInfo são informações de sessão de chamada para uma linha específica.
- LineInfo são informações de configuração de linha para o telefone.

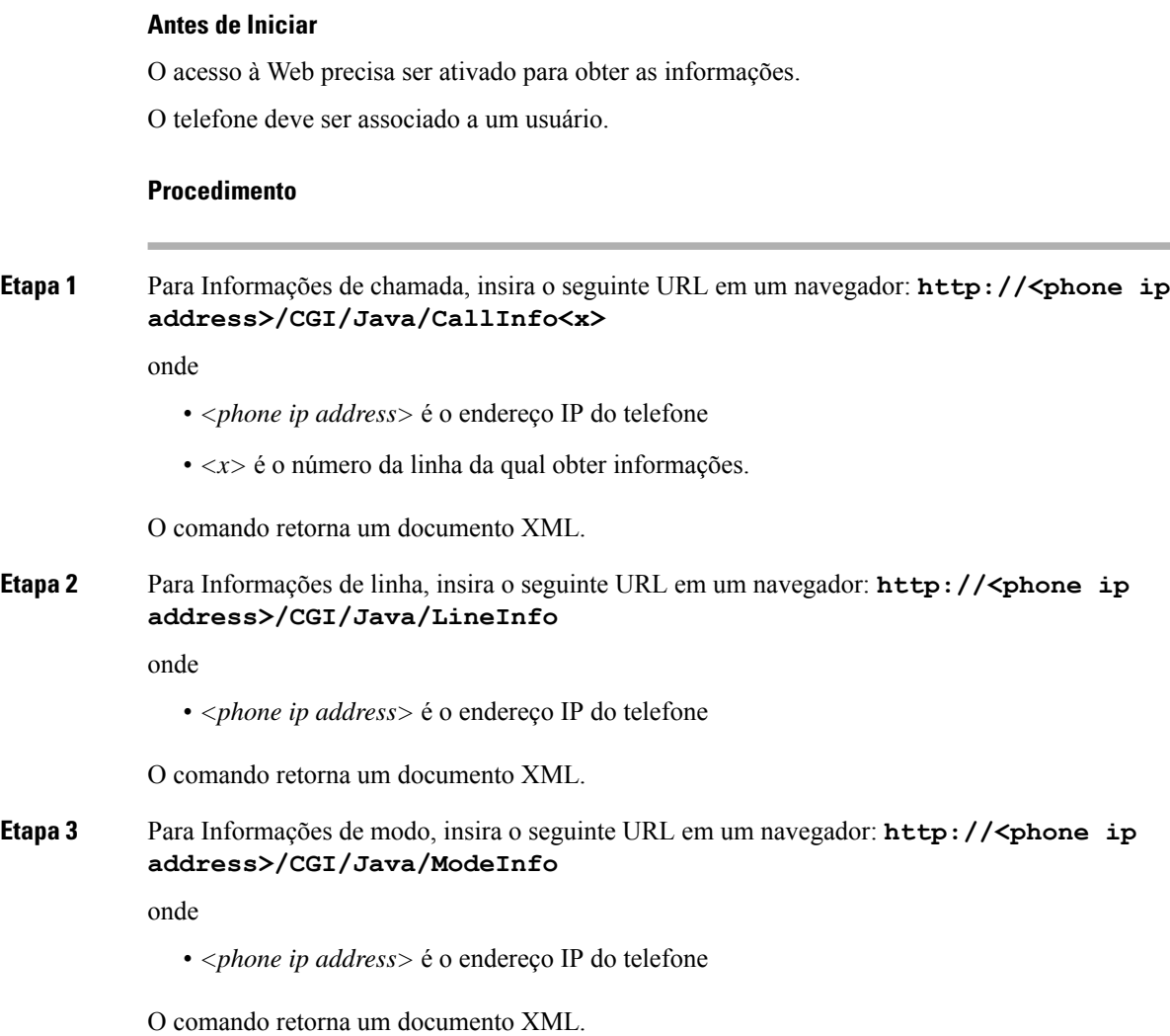

• ModeInfo são informações de modo do telefone.

## **Exemplo de saída de CallInfo**

O código XML a seguir é um exemplo da saída do comando CallInfo.

```
<?xml version="1.0" encoding="UTF-8"?>
<CiscoIPPhoneCallLineInfo>
  <Prompt/>
 <Notify/>
 <Status/>
 <LineDirNum>1030</LineDirNum>
  <LineState>CONNECTED</LineState>
  <CiscoIPPhoneCallInfo>
     <CallState>CONNECTED</CallState>
     <CallType>INBOUND</CallType>
     <CallingPartyName/>
```

```
<CallingPartyDirNum>9700</CallingPartyDirNum>
    <CalledPartyName/>
     <CalledPartyDirNum>1030</CalledPartyDirNum>
    <HuntPilotName/>
    <CallReference>30303060</CallReference>
     <CallDuration>12835</CallDuration>
     <CallStatus>null</CallStatus>
    <CallSecurity>UNAUTHENTICATED</CallSecurity>
    <CallPrecedence>ROUTINE</CallPrecedence>
    <FeatureList/>
   </CiscoIPPhoneCallInfo>
   <VisibleFeatureList>
    <Feature Position="1" Enabled="true" Label="End Call"/>
    <Feature Position="2" Enabled="true" Label="Show Detail"/>
   </VisibleFeatureList>
</CiscoIPPhoneCallLineInfo>
```
### **Exemplo de saída de LineInfo**

O código XML a seguir é um exemplo da saída do comando LineInfo.

```
<CiscoIPPhoneLineInfo>
   <Prompt/>
  <Notify/>
   <Status>null</Status>
   <CiscoIPPhoneLines>
     <LineType>9</LineType>
     <lineDirNum>1028</lineDirNum>
     <MessageWaiting>NO</MessageWaiting>
     <RingerName>Chirp1</RingerName>
     <LineLabel/>
     <LineIconState>ONHOOK</LineIconState>
   </CiscoIPPhoneLines>
   <CiscoIPPhoneLines>
     <LineType>9</LineType>
     <lineDirNum>1029</lineDirNum>
     <MessageWaiting>NO</MessageWaiting> <RingerName>Chirp1</RingerName>
     \langleLineLabel/\rangle<LineIconState>ONHOOK</LineIconState>
   </CiscoIPPhoneLines>
  <CiscoIPPhoneLines>
     <LineType>9</LineType>
     <lineDirNum>1030</lineDirNum>
     <MessageWaiting>NO</MessageWaiting>
     <RingerName>Chirp1</RingerName>
     <LineLabel/>
     <LineIconState>CONNECTED</LineIconState>
   </CiscoIPPhoneLines>
   <CiscoIPPhoneLines>
     <LineType>2</LineType>
     <lineDirNum>9700</lineDirNum>
     <MessageWaiting>NO</MessageWaiting>
     <LineLabel>SD9700</LineLabel>
     <LineIconState>ON</LineIconState>
 </CiscoIPPhoneLines>
</CiscoIPPhoneLineInfo>
```
### **Exemplo de saída de ModeInfo**

O código XML a seguir é um exemplo da saída do comando ModeInfo.

```
<?xml version="1.0" encoding="utf-8"?>
<CiscoIPPhoneModeInfo>
   <PlaneTitle>Applications</PlaneTitle>
   <PlaneFieldCount>12</PlaneFieldCount>
   <PlaneSoftKeyIndex>0</PlaneSoftKeyIndex>
   <PlaneSoftKeyMask>0</PlaneSoftKeyMask>
   <Prompt></Prompt>
   <Notify></Notify>
   <Status></Status>
   <CiscoIPPhoneFields>
      <FieldType>0</FieldType>
      <FieldAttr></FieldAttr>
      <fieldHelpIndex>0</fieldHelpIndex>
      <FieldName>Call History</FieldName>
      <FieldValue></FieldValue>
   </CiscoIPPhoneFields>
   <CiscoIPPhoneFields>
      <FieldType>0</FieldType>
      <FieldAttr></FieldAttr>
      <fieldHelpIndex>0</fieldHelpIndex>
      <FieldName>Preferences</FieldName>
      <FieldValue></FieldValue>
   </CiscoIPPhoneFields>
   ...
```
</CiscoIPPhoneModeInfo>

### Sobre a tradução

A Cisco pode fornecer traduções no idioma local deste conteúdo em alguns locais. Observe que essas traduções são fornecidas apenas para fins informativos e, se houver alguma inconsistência, a versão em inglês deste conteúdo prevalecerá.